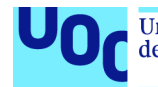

# **Form4Press** Diseño de una plataforma e-learning

**Autor: Luis Miguel Núñez Artalejo**

Grado en Ingeniería de Tecnologías y Servicios de Telecomunicación Aplicaciones multimedia para e-learning

> **Consultor: Aleix López Antón Profesor: José Antonio Morán Moreno**

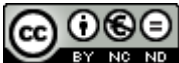

Esta obra está sujeta a una licencia de Reconocimiento-NoComercial-SinObraDerivada [3.0 España de Creative](http://creativecommons.org/licenses/by-nc-nd/3.0/es/) **[Commons](http://creativecommons.org/licenses/by-nc-nd/3.0/es/)** 

#### **Dedicatoria**

Dedico este trabajo de fin de grado a mi hija, mi motor para seguir adelante, esa sonrisa que llevo siempre grabada. Espero poder devolverte todo el tiempo que no he podido dedicarte estos años.

#### **FICHA DEL TRABAJO FINAL**

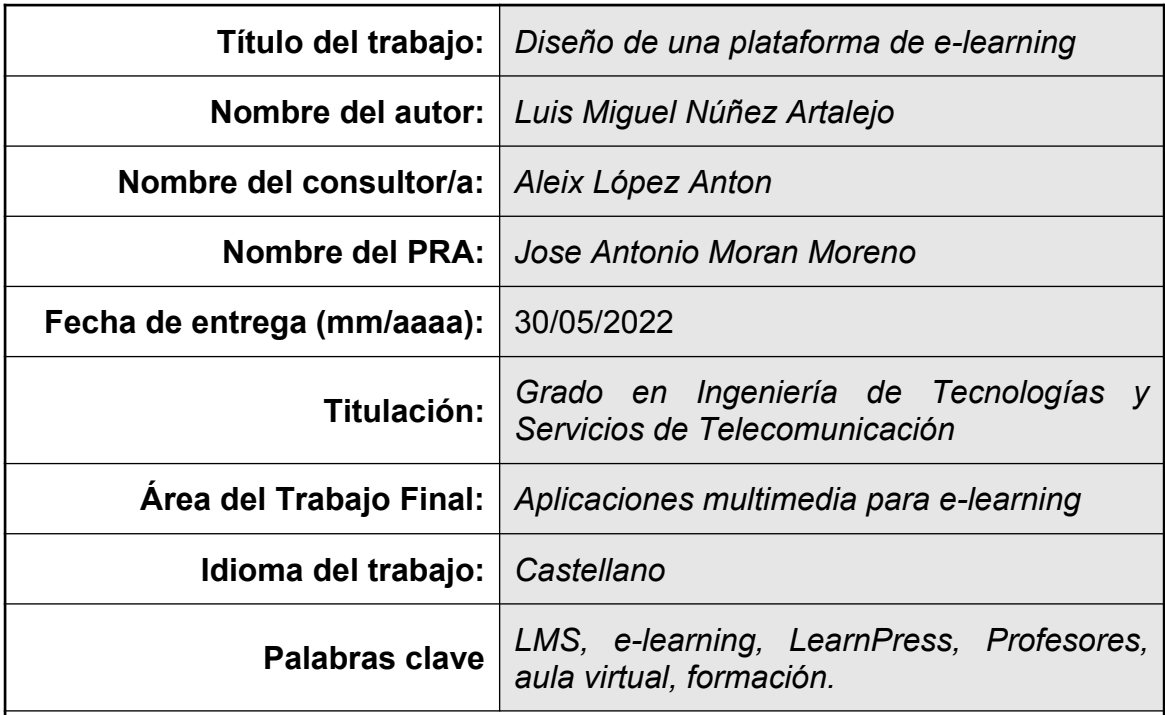

 **Resumen del Trabajo (máximo 250 palabras):** *Con la finalidad, contexto de aplicación, metodología, resultados i conclusiones del trabajo.*

En las circunstancias actuales, en las cuales hemos tenido que aprender a convivir con una pandemia de ámbito global, nos hemos visto obligados a modificar nuestros hábitos de conducta, tanto en nuestro entorno laboral como en nuestros hogares. Es por ello que las plataformas que ofrecen soluciones online han ganado una gran relevancia en estos últimos tiempos y, concretamente, las plataformas e-learning han tenido que hacer frente a un gran aumento de la demanda por parte de los usuarios.

Ante este gran aumento de la demanda surge el reto de realizar este proyecto, cuyo objetivo es implementar una nueva plataforma de formación, que permita a los docentes que no dispongan de grandes conocimientos informáticos ofrecer formación 100% online, mejorando la experiencia del usuario.

Como resultado final se obtiene una plataforma de formación online, que permite ser alojada en un servidor web, y que ofrece la creación de aulas virtuales a usuarios con conocimientos mínimos pero que también ofrece diversas funcionalidades destinadas a usuarios más exigentes.

Para su desarrollo hemos utilizado el plugin LMS de Wordpress, LearnPress, instalado sobre un servidor web apache, que permite lenguajes de programación Perl y PHP y con un software de administración de bases de datos MySQL.

#### **Abstract (in English, 250 words or less):**

In the current circumstances in which we have had to learn to live with a global pandemic, we have been forced to modify our behavior habits, both in our work environment and in our homes. That is why platforms that offer online solutions have gained great relevance in recent times and, specifically, e-learning platforms have had to face a great increase in demand from users.

Given this great increase in demand, the challenge arises to carry out this project, whose objective is to implement a new training platform, which allows teachers who do not have great computer knowledge to offer 100% online, training improving the user experience.

As a final result, an online training platform is obtained, which can be hosted on a web server, and which offers the creation of virtual classrooms to users with minimal knowledge but also offers various functionalities aimed at more demanding users.

For its development we have used the Wordpress LMS plugin, LearnPress, installed on an Apache web server, which allows Perl and PHP programming languages and with a MySQL database administration software.

## Índice

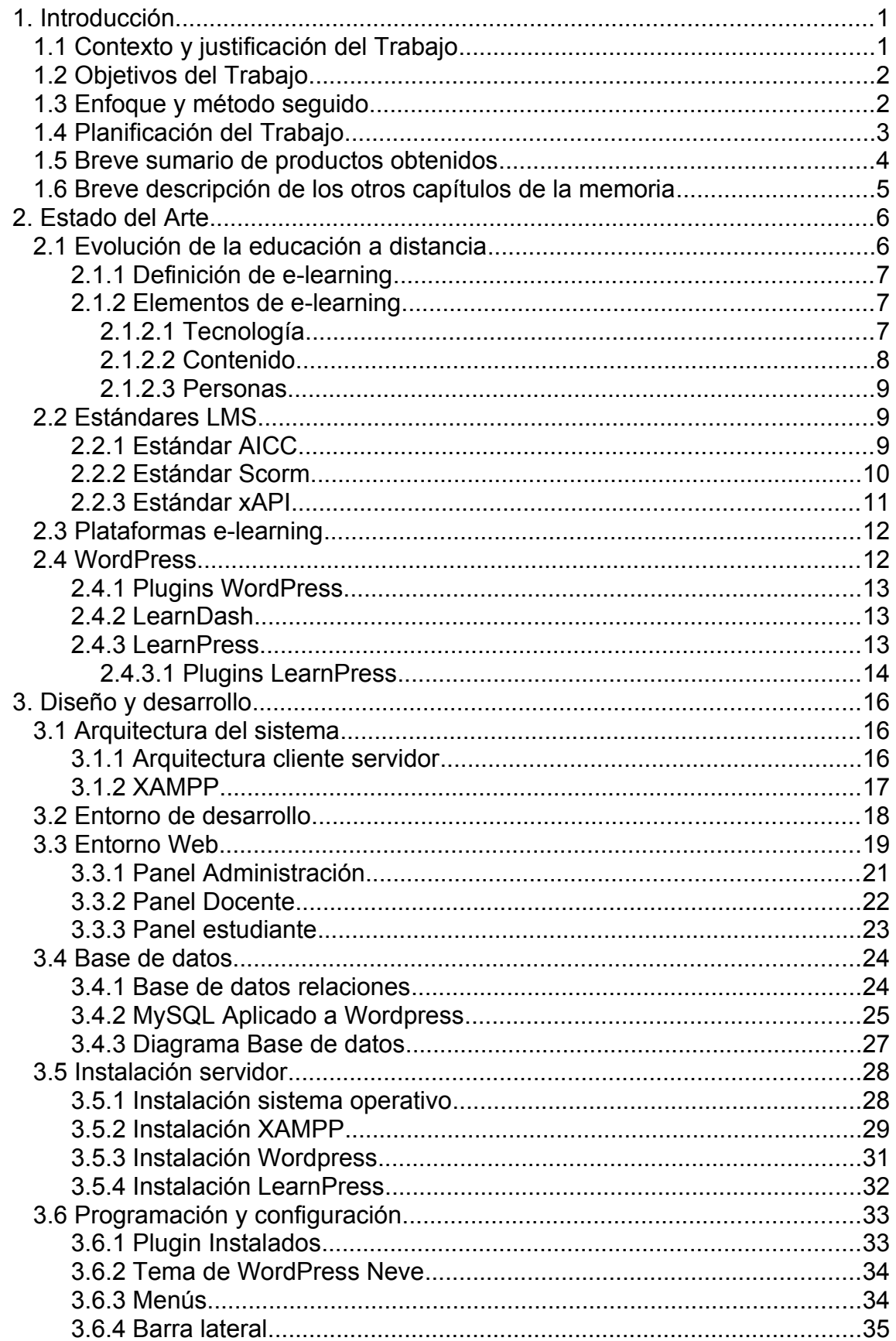

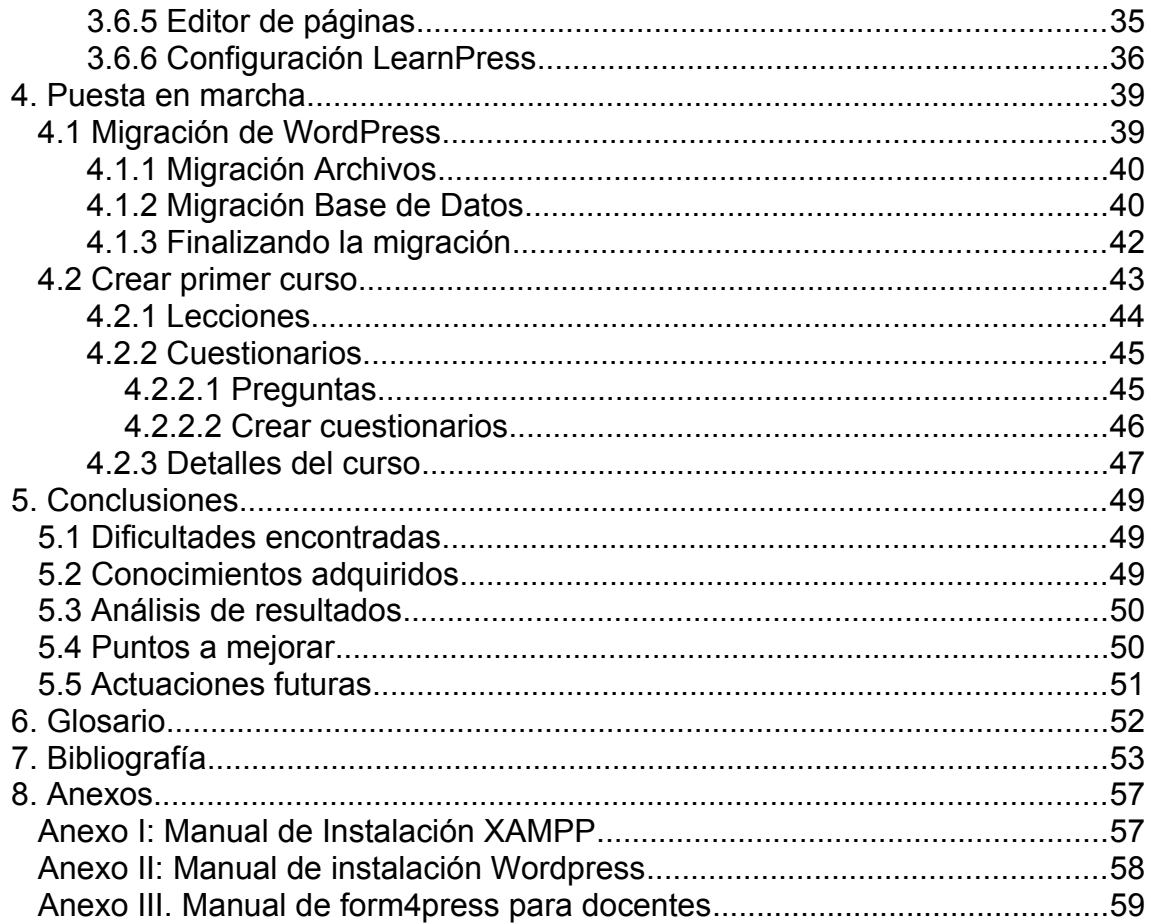

## **Índice de figuras**

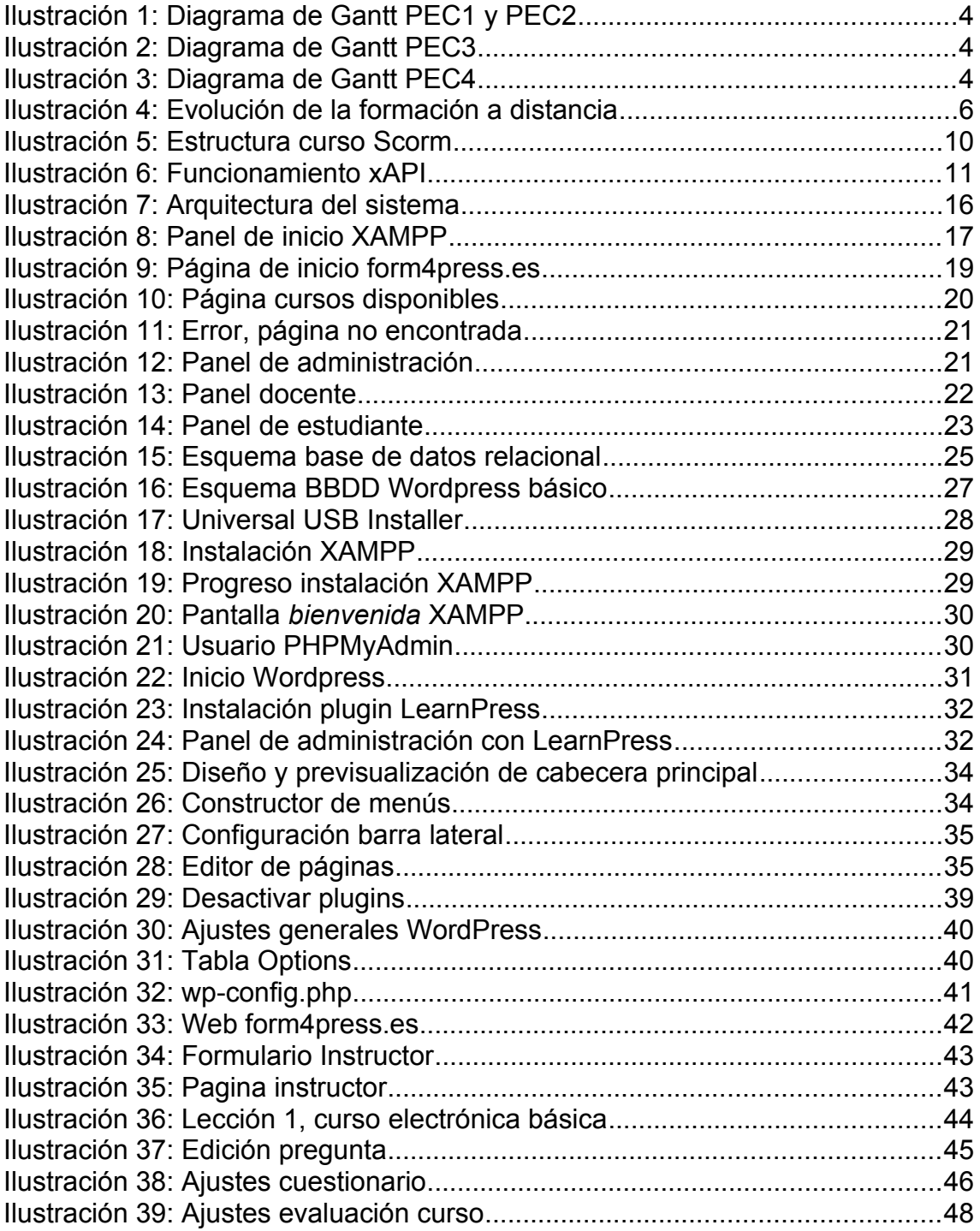

## Índice de tablas

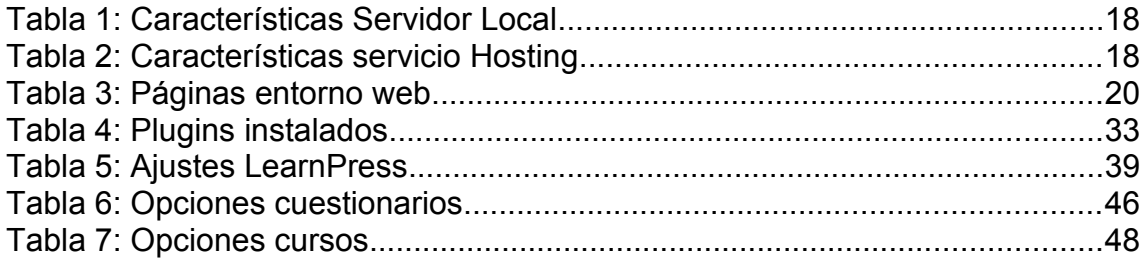

## <span id="page-9-1"></span>**1. Introducción**

#### <span id="page-9-0"></span>**1.1 Contexto y justificación del Trabajo**

La formación no reglada, que es aquella que no está incluida en los currículos del Ministerio de Educación, ha adquirido una gran importancia en los últimos tiempos. Diferentes empresas ofrecen formaciones en sus propios productos, o metodologías, que permiten la obtención de certificaciones que facilita la incorporación al mercado laboral, es frecuente observar en ofertas de empleo que se requieran certificados de fabricantes de dispositivos, o formación en metodologías concretas como complemento a las titulaciones oficiales.

En el panorama laboral actual, y con la evolución continua de las diferentes tecnologías aplicables a diferentes puestos de trabajo, las empresas demandan perfiles multidisciplinares, que requieren que los trabajadores se estén formando continuamente, de manera que adquirieran nuevos conocimientos que sean de aplicación en su actividad laboral.

Con los efectos devastadores derivados de la pandemia producida por la COVID-19, diferentes empresas se han visto obligados a adaptarse a este nuevo escenario, en el que hemos modificado nuestros hábitos de conducta, y la manera en la que nos relacionamos y consumimos. Este es el caso de las academias y/o empresas de formación que han visto como la demanda de formación online ha experimentado un gran crecimiento en detrimento de la formación presencial y/o mixta.

Incluso los centros de formación reglada han tenido que adaptarse a este nuevo paradigma, obligados por los confinamientos decretados por los diferentes gobiernos, sin disponer del tiempo suficiente para adaptar sus procedimientos de enseñanza y evaluación, siendo un escenario totalmente novedoso para ellos.

En cuanto a la motivación personal de este proyecto, durante mucho tiempo he sido usuario habitual de este tipo de plataformas, adquirir nuevos conocimientos, en materias de mi elección, ha ocupado gran parte de mi tiempo libre en los últimos años, por lo que he podido analizar diferentes plataformas de formación y analizar sus virtudes y deficiencias. Además convivo con personal docente que, además, lleva tiempo valorando iniciarse en el mundo de la formación online, como complemento a su actividad laboral.

Se pretende conseguir una plataforma e-learning, que pueda ser alojada en un servidor web, y que permita a los docentes menos experimentados en estas tecnologías hacer uso de ella con los conocimientos mínimos, pero que también aporte funcionalidades extra para los usuarios más exigentes.

#### <span id="page-10-1"></span>**1.2 Objetivos del Trabajo**

Este proyecto tiene como objetivo principal el desarrollo de una plataforma completa de formación online que pueda ser utilizada por diferentes docentes de una manera sencilla e intuitiva.

Como objetivos específicos podemos destacar:

- Estudio de los diferentes software LMS.
- Selección de la mejor solución LMS entre las propuestas.
- Creación de interfaces webs necesarios.
- Creación de usuarios con distintos roles.
- Creación de un curso de prueba

#### <span id="page-10-0"></span>**1.3 Enfoque y método seguido**

Actualmente existen multitud de plataformas e-learning que podrían ser validas para la realización de nuestros cursos de formación, plataformas como Moodle, Canvas, Claroline,... nos permiten crear y personalizar nuestros cursos.

En este proyecto se ha elegido el plugin gratuito LearnPress de Wordpress, que es el gestor de contenidos web dominante en el mercado, para desarrollar un producto nuevo, partiendo desde cero, que se adapte a las necesidades de los usuarios, al partir de cero podemos conseguir una solución que irá evolucionando con el paso del tiempo y las nuevas necesidades que pudiesen surgir.

Wordpress destaca por su facilidad de uso, disponer de una gran comunidad y un gran numero de plugins disponibles, algunos de ellos destinados a crear academias online, entre los que destacan LearnPress o LearnDash.

La elección de LearnPress se debe a que es el plugin gratuito de WordPress que más funcionalidades ofrece, se pretende minimizar costes en el inicio de este sistema LMS por lo que aunque LearnDash es un plugin que nos ofrece un mayor número de funcionalidades con un mejor equipo de soporte, nos decantamos por LearnPress como solución para desarrollar este proyecto.

### <span id="page-11-0"></span>**1.4 Planificación del Trabajo**

Para realizar el proyecto haremos uso de los siguientes materiales:

- Un servidor Apache, alojará todo el software necesario, compatible con PHP, (versión mínima 7.4), y MySQL (versión mínima 5.6). En este caso haremos uso de un servidor local para simplificar las pruebas.
- Cliente, equipo dentro de la red local que se utilizara para realizar pruebas y configuraciones.

La planificación temporal del proyecto es la siguiente:

PEC1 – 16/02/2022 – 27/02/2022

- Propuesta de título, 16/2/22
- Resumen, 17/2/22 21/2/22
- Palabras clave, 17/2/22 21/2/22
- Motivación, 22/2/22
- Objetivos del proyecto, 23/2/22
- Planificación del proyecto, 24/2/22
- Indice preliminar, 25/2/22

PEC2 – 28/02/2022 – 13/03/2022

- Software LMS, 28/2/22 1/3/22
- Plataformas disponibles, 1/3/22 3/3/22
- WordPress, 4/3/22 8/3/22
- LearnPress, 9/3/22 11/3/22

PEC3 – 14/03/2022 – 06/05/2022

- Instalación Ubuntu, 14/3/22 16/3/22
- Instalación XAMPP, 17/3/22 18/3/22
- Instalación WordPress, 21/3/22 23/3/22
- Instalación LearnPress, 28/3/22 31/3/22
- Configuración, 1/4/22 26/4/22
- Subir primer curso, 27/4/22 28/4/22
- Pruebas Software, 29/4/22 6/5/22
- PEC4 07/05/2022 30/05/2002
	- Redacción de la memoria, 9/5/22 25/5/22
	- Revisión de la memoria, 26/5/22 30/5/22

|                |            |                         |  | 14 feb. 22                                             |  | 21 feb. 22 |  | 28 feb. 22 |  |  | 7 mar. 22 |  |  |
|----------------|------------|-------------------------|--|--------------------------------------------------------|--|------------|--|------------|--|--|-----------|--|--|
|                | $^{\circ}$ | Nombre                  |  | DILIMMI IVISIDILIMMI IVISIDILIMMI IVISIDILIMMI IVISIDI |  |            |  |            |  |  |           |  |  |
|                |            | PEC1                    |  |                                                        |  |            |  |            |  |  |           |  |  |
| $\overline{2}$ |            | Propuesta de título     |  |                                                        |  |            |  |            |  |  |           |  |  |
| 3              | o.         | Resumen                 |  |                                                        |  |            |  |            |  |  |           |  |  |
| 4              | ō          | Palabras clave          |  |                                                        |  |            |  |            |  |  |           |  |  |
| 5              | đ          | Motivacion              |  |                                                        |  |            |  |            |  |  |           |  |  |
| 6              | ō          | Objetivos del proyecto  |  |                                                        |  |            |  |            |  |  |           |  |  |
| 7              | ö          | Enfoque y metodo seg    |  |                                                        |  |            |  |            |  |  |           |  |  |
| 8              | ष्टा       | Planificacion del proye |  |                                                        |  |            |  |            |  |  |           |  |  |
| 9              | ö          | Indice preliminar       |  |                                                        |  |            |  |            |  |  |           |  |  |
| 10             | Œ          | PEC2                    |  |                                                        |  |            |  |            |  |  |           |  |  |
| 11             | Œ          | Software LMS            |  |                                                        |  |            |  |            |  |  |           |  |  |
| 12             | ö          | Plataformas disponible  |  |                                                        |  |            |  |            |  |  |           |  |  |
| 13             | $\bullet$  | Wordpress               |  |                                                        |  |            |  |            |  |  |           |  |  |
| 14             |            | Learnpress              |  |                                                        |  |            |  |            |  |  |           |  |  |

<span id="page-12-3"></span>*Ilustración 1: Diagrama de Gantt PEC1 y PEC2*

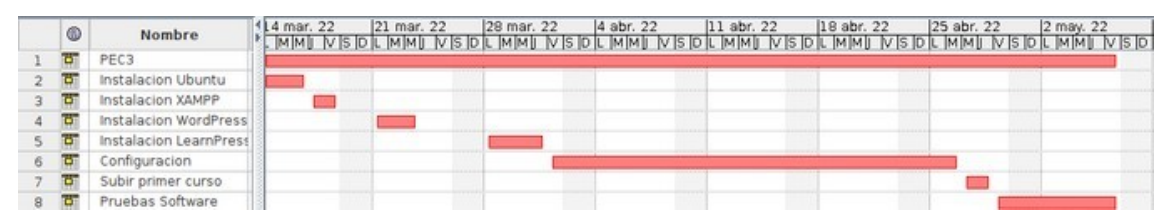

<span id="page-12-2"></span>*Ilustración 2: Diagrama de Gantt PEC3*

| ٥ | Nombre                              | abr. | 18 abr. 22 | 25 abr. 22 | may. 22 | 9 may. 22 | ARDICININI) ARDICININI) ARDICININI ARDICININI ARDICININI ARDICININI ARDICININI ARDICININ | 16 may. 22 | 23 may. 22 | 30 ma |
|---|-------------------------------------|------|------------|------------|---------|-----------|------------------------------------------------------------------------------------------|------------|------------|-------|
|   | PEC4                                |      |            |            |         |           |                                                                                          |            |            |       |
|   | Redacción de la memo                |      |            |            |         |           |                                                                                          |            |            |       |
|   | Revisión de la memoria <sup>7</sup> |      |            |            |         |           |                                                                                          |            |            |       |
|   |                                     |      |            |            |         |           |                                                                                          |            |            |       |

<span id="page-12-1"></span>*Ilustración 3: Diagrama de Gantt PEC4*

### <span id="page-12-0"></span>**1.5 Breve sumario de productos obtenidos**

El producto obtenido es una plataforma de formación online alojada en [www.form4press.es,](http://www.form4press.es/) esta plataforma ha sido desarrollada bajo Wordpress con el complemento, (plugin), gratuito LearnPress, cuya función es convertir un portal web en una plataforma de gestión de aprendizaje, LMS (Learning Management System), junto con otros plugin que facilitan el desarrollo y configuración del portal web.

La plataforma está dirigida tanto a usuarios que buscan cursos de formación completamente online, como a docentes que quieren ofrecer sus cursos a la comunidad.

#### <span id="page-13-0"></span>**1.6 Breve descripción de los otros capítulos de la memoria**

Esta memoria está compuesta por los siguientes capítulos:

- 2. Estado del arte, se realiza una investigación de la evolución de la formación online, la definición y elementos de e-learning, las normas y estándares existentes y las soluciones similares existentes así como de la opción elegida.
- 3. Diseño y desarrollo, dentro de diseño y desarrollo se proporciona una explicación detallada de los elementos que componen la plataforma, desde los elementos hardware empleados como el software utilizado, tanto en fase de desarrollo y pruebas como en la fase de puesta en marcha.
- 4. Puesta en Marcha, en este capítulo se detalla las acciones realizadas sobre los diferentes elementos para su puesta en marcha.
- 5. Conclusiones, en este capítulo se detalla las conclusiones obtenidas tras la realización del proyecto, las dificultades encontradas y conocimientos adquiridos durante la construcción de la plataforma como los puntos a mejorar y actuaciones futuras
- 6. Glosario, un glosario es un registro de términos, en este caso utilizados en esta memoria, de difícil entendimiento donde se explica su significado de manera que sea comprensible para el lector y que se encuentran ordenados alfabéticamente.
- 7. Bibliografía, listado de fuentes consultadas durante la realización del proyecto que incluye datos relevantes como autor, fecha de edición o fecha de consulta entre otros datos relevantes.
- 8. Anexos, capítulo donde se incluye información extra que amplia la información contenida en el documento principal, esta memoria. En los anexos se suelen incluir manuales de instalación o funcionamiento, entre otros documentos.

## <span id="page-14-1"></span>**2. Estado del Arte**

### <span id="page-14-0"></span>**2.1 Evolución de la educación a distancia**

Aunque pueda parecer que la educación a distancia es un concepto de la época moderna, fuertemente asociado a las nuevas tecnologías, la educación sin contacto con el formador es una modalidad educativa que se lleva realizando desde mucho antes de la aparición de internet.

La educación o formación a distancia se puede resumir en tres etapas básicas:

- 1. **Enseñanza por correspondencia**, o primera generación, surge a finales del siglo XIX y comienzos del XX, el tutor o formador contacta por correo convencional con los alumnos,
- 2. **Enseñanza multimedia,** o segunda generación, surge a finales de los años sesenta, con la creación de la Open University Británica, a la formación mediante texto, que se utilizaba en la formación por correspondencia, se suma el contenido en elementos audiovisuales como audio-casetes, diapositivas o video-casetes... Para la comunicación con el tutor se utilizaba la línea telefónica, por lo que se rompe totalmente con la formación presencial.
- 3. **Enseñanza telemática**, o de tercera generación, se puede definir el inicio de esta etapa entre los años setenta y ochenta, con la evolución de la informática y la integración de las telecomunicaciones con medios educativos se hace uso del ordenador personal para conectar con formaciones flexibles de enseñanza asistida por ordenador (EAO) y de sistemas multimedia. En esta etapa el CD-ROM será el medio predominante.

Posteriormente surgirían universidades a distancia con novedosas herramientas dentro de sus campus virtuales, como la UOC, lo que se puede considerar la cuarta generación de formación online.

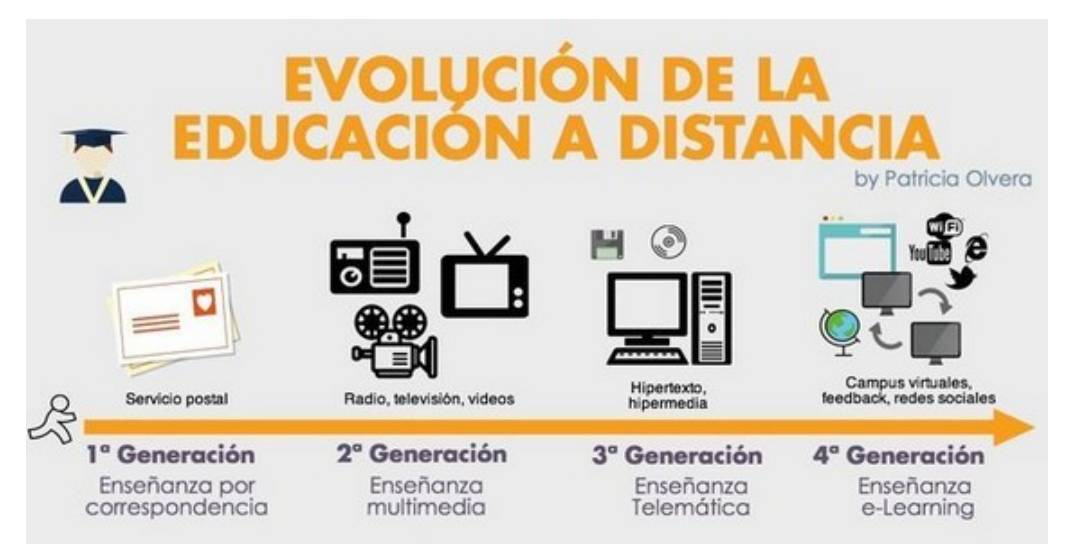

<span id="page-14-2"></span>*Ilustración 4: Evolución de la formación a distancia*

[https://www.timetoast.com/timelines/arquitectura-gotica-65d394c5-863d-486d](https://www.timetoast.com/timelines/arquitectura-gotica-65d394c5-863d-486d-a259-335c4be9b78b)[a259-335c4be9b78b](https://www.timetoast.com/timelines/arquitectura-gotica-65d394c5-863d-486d-a259-335c4be9b78b)

#### <span id="page-15-2"></span>**2.1.1 Definición de e-learning**

E-learning viene del Inglés electronic learning, que hace referencia a la enseñanza y el aprendizaje on-line, principalmente a través de Internet.

Entre las múltiples definiciones que podemos encontrar de e-learning destacamos la definición ofrecida por el Centro de Formación Permanente de la Universidad de Sevilla:

Procesos de enseñanza-aprendizaje que se llevan a cabo a través de Internet, caracterizados por una separación física entre profesorado y estudiantes, pero con el predominio de una comunicación tanto síncrona como asíncrona, a través de la cual se lleva a cabo una interacción didáctica continuada. Además, el alumno pasa a ser el centro de la formación, al tener que autogestionar su aprendizaje, con ayuda de tutores y compañeros.[5]

### <span id="page-15-1"></span>**2.1.2 Elementos de e-learning**

Existen tres elementos fundamentales de e-learning:

- 1. Tecnología
- 2. Contenido
- 3. Personas

#### <span id="page-15-0"></span>**2.1.2.1 Tecnología**

La formación online, tal y como la conocemos hoy día, hace imprescindible el uso de Internet en sus diferentes ámbitos. Las plataforma de formación se encuentra alojada en un servidor web, de manera que los docentes y alumnos se conectan a este servidor para realizar la acción formativa. Estas plataformas e-learning constan de los siguientes elementos:

- Software LMS, Learning Management System, (Sistema de Gestión de aprendizaje). Estas plataformas de formación suelen constar con un apartado académico y otro de relación social, (foros, chats y demás herramientas sociales), relacionados o no con el ámbito formativo.
- Software LCMS, Learning Content Management System , (Sistema de Gestión de Contenidos de Aprendizaje). Generalmente está integrado en el LMS, es el software que gestiona los contenidos de aprendizaje.
- Software Authoring Tool (Herramienta de autor), es la herramienta que permite el diseño de los contenidos, permite crear a los docentes contenidos interactivos de e-learning, sin conocimientos previos de programación.

#### <span id="page-16-0"></span>**2.1.2.2 Contenido**

En una plataforma e-learning el contenido debe estar enfocado a las características del medio. Es fundamental que el contenido conste de las siguientes características:

- Actualizado: esta característica es fundamental, ya que, nuestros cursos pueden permanecer online por mucho tiempo por lo que es fundamental actualizar el contenido cuando sea necesario para que este no quede obsoleto.
- Adaptado: con las herramientas que nos proporcionan las plataformas de formación podemos adaptar la secuencia formativa en función del nivel de cada alumno. De esta manera evitaremos la frustración o el aburrimiento de los mismos, evitando que pierdan interés por continuar nuestros cursos.
- Interactivo: el alumno debe tener la posibilidad de interactuar con los elementos en pantalla pudiendo realizar prácticas o ejercicios interactivos, de manera que el alumno no se limite a ser un mero espectador.
- Multimedia: el contenido no debe limitarse a una cadena de texto que el alumno lea, actualmente existe la posibilidad de incluir imágenes, audios o videos que mejoren la experiencia del alumno, pudiendo ofrecer unas explicaciones más claras y precisas eligiendo el formato más adecuado según el contenido formativo.
- Directo: para mejorar la comprensión del alumno y ante la imposibilidad de realizar cuestiones en tiempo real, el lenguaje usado ha de ser claro y conciso que facilite la comprensión al alumno.
- Lúdico: un contenido lúdico hace que el alumno muestre un mayor interés favoreciendo el aprendizaje.
- Evaluativo: es imprescindible que el alumno conozca el nivel adquirido en la materia.

### <span id="page-17-2"></span>**2.1.2.3 Personas**

Como cualquier organización, en función del tamaño de nuestra plataforma de formación contaremos con diferentes actores, que desempeñarán diversas funciones en la cadena de aprendizaje:

- Profesor: es el responsable de la docencia y es especialista en el contenido que imparte, es el encargado de elaborar los contenidos y planificar el desarrollo del curso, resuelve las dudas de los alumnos y evalúa los conocimientos adquiridos.
- Tutor: el tutor puede ser la misma persona que el profesor, desarrollando amabas funciones simultáneamente. Su función principal es la de realizar un seguimiento de los alumnos a su cargo, orientándoles en el aprendizaje y mediando en la resolución de los posibles conflictos que pudieran surgir.
- Coordinador académico: sus funciones varían en función del modelo educativo, asume diversas funciones pero la principal es ser el mediador entre el área académica, pedagógica y administrativa del curso. Se encarga de toda la planificación que rodea al curso y de su puesta en marcha
- Alumno: es el usuario final, la persona que recibirá el cuso, y protagonista del proceso de aprendizaje.

### <span id="page-17-1"></span>**2.2 Estándares LMS**

Con la aparición de diferentes plataformas de formación online, surge la necesidad de crear un estándar independiente, que permita el intercambio de información de manera rápida y sencilla, es decir, al crear contenidos cumpliendo un determinado estándar podremos distribuir los mismos en diferentes plataformas, que admitan dicho estándar, incluso insertar unidades didácticas de un curso en otro diferente, siempre que ambas acepten el mismo estándar.

### <span id="page-17-0"></span>**2.2.1 Estándar AICC**

El estándar AICC fue creado por el Aviation Industry Computer-Based Training Committee, y del que toma su nombre, fue el primer estándar capaz de crear una conexión entre el objeto de aprendizaje y el software LMS. Utiliza *http* para compartir información entre el contenido del curso y la plataforma de formación, transmitiendo cadenas de texto mediante hipervínculos, es capaz de alojar contenidos en diferentes localizaciones y cargar el contenido en la plataforma de manera que sea legible para los estudiantes.

En un primer momento fue utilizado por la industria de la aviación para desarrollar contenidos formativos, siendo rápidamente adoptado por múltiples plataformas hasta conseguir la denominación de estándar.

En ocasiones es clasificado como un tipo del posterior estándar SCORM debido a sus similitudes, aunque se trata de dos estándares diferentes, con el paso del tiempo y la evolución tecnológica de sitios webs y sistemas operativos AICC fue quedando obsoleto.

#### <span id="page-18-0"></span>**2.2.2 Estándar Scorm**

El estándar Scorm, Sharable Content Object Reference Model, (Modelo de Referencia de Objetos de Contenido Compartible), fue un proyecto del departamento de defensa de los Estados Unidos para el desarrollo de un estándar de formación, que permita el acceso a los contenidos cumpliendo con tres premisas básicas: Portabilidad, reutilización y secuenciación.

Scorm fue lanzado en el año 2000, en su primera versión, por ADL, (*Advance Distribute Learning Network)*, y aunque su última versión, la 1.4, fue lanzada en el año 2009, la versión más extendida es la 1.2, que fue lanzada en el año 2001.

Un archivo *Scorm* es un archivo zip con una estructura interna determinada, que contiene archivos que cumplen el estándar scorm.

Un paquete *Scorm* contiene:

- Metadatos: en formato xml, que a modo de indice describe todo el contenido del paquete
- Unidades didácticas: en formato html, llamadas SCO (Shareable Content Objects), que pueden contener video, texto, imágenes, apps, exámenes o test.
- Scripts: en formato JavaScript, que en función de la versión del estándar nos permitirá conocer diferentes datos del estudiante, ya que permite el intercambio de datos entre el navegador y la plataforma de formación.

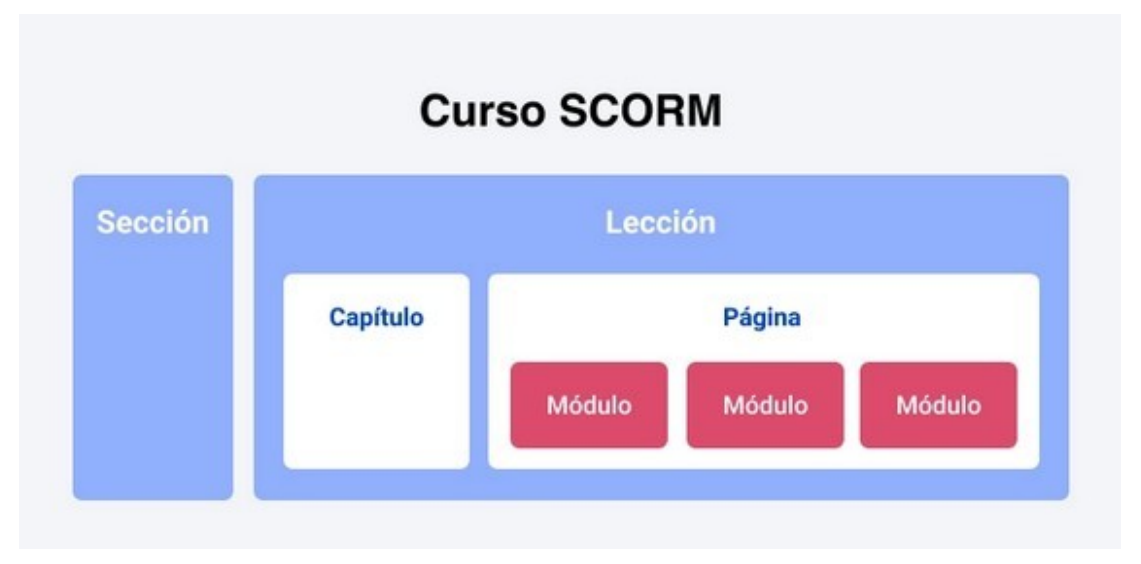

### <span id="page-18-1"></span>*Ilustración 5: Estructura curso Scorm*

[https://www.timetoast.com/timelines/arquitectura-gotica-65d394c5-863d-486d](https://www.timetoast.com/timelines/arquitectura-gotica-65d394c5-863d-486d-a259-335c4be9b78b)[a259-335c4be9b78b](https://www.timetoast.com/timelines/arquitectura-gotica-65d394c5-863d-486d-a259-335c4be9b78b)

#### <span id="page-19-0"></span>**2.2.3 Estándar xAPI**

Bautizado en un primer momento como Tin Can API y, posteriormente, como Experience API ,(xAPI), es un estándar de aplicaciones e-learning que permite almacenar las interacciones del estudiante en la plataforma de formación, estos datos se almacenan en paquetes LRS (Learning Record Store).

xAPI destaca por la la interoperabilidad entre plataformas, podemos compartir entre diferentes plataformas la experiencia de usuario. xAPI recoge cualquier evento que sea acorde a su estructura, (sujeto + acción + objeto) y lo almacena en su LRS. Por tanto, la evaluación de un usuario que esta realizando un determinado curso formativo, puede no depender exclusivamente de los exámenes o test de evaluación, incluidos en el curso, sino que se pueden valorar actividades adicionales, que realice el alumno, y que mejoran la experiencia de aprendizaje y aumentan los conocimientos adquiridos.

Las diferentes plataformas LMS pueden registrar y compartir sus LRS, de manera que no es necesario que una actividad complementaria se realice en la misma plataforma de formación, incluso permite configurar metas que desencadenan acciones automáticamente, como permitir acceso a formación adicional o generar informes individuales, que hacen que la experiencia formativa se adapte al nivel del estudiante, obteniendo procesos de aprendizaje únicos y personalizados para cada alumno incluso en tiempo real.

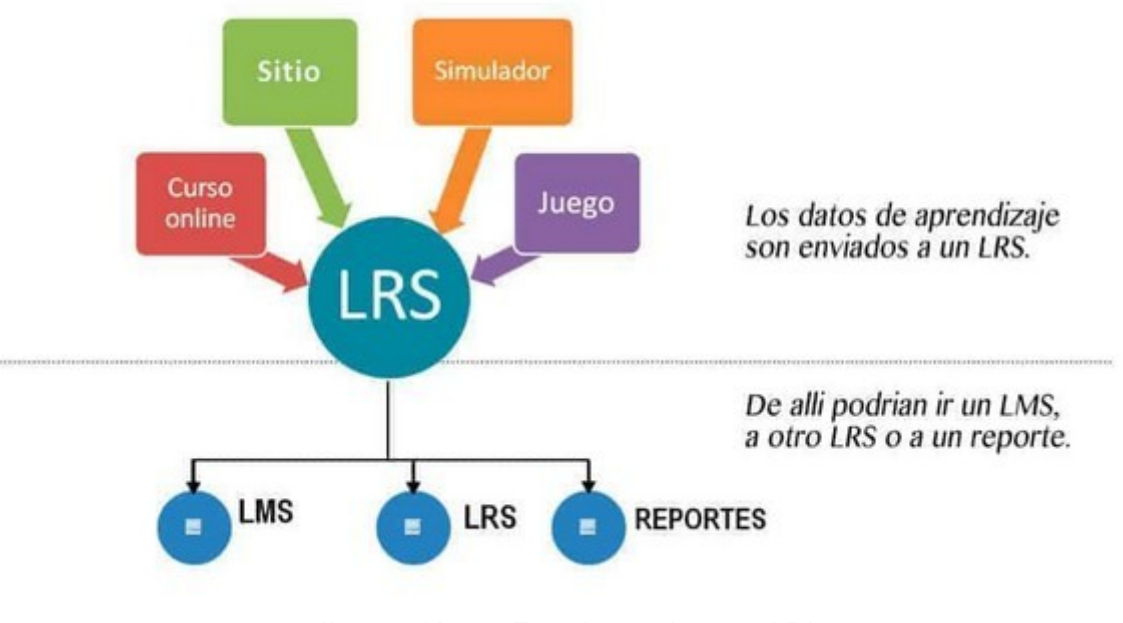

<span id="page-19-1"></span><https://puntomov.com/que-es-tin-can-api/> *Ilustración 6: Funcionamiento xAPI*

#### <span id="page-20-1"></span>**2.3 Plataformas e-learning**

Actualmente existen una gran cantidad de plataformas e-learning, sitios web donde docentes pueden alojar sus propios cursos y donde los usuarios pueden realizar la acción formativa que deseen, en función del catalogo de cursos disponibles.

Las plataformas e-learning nos ofrecen, entre otras, las siguientes ventajas:

- Formación a distancia: los cursos pueden ser gestionados y realizados sin necesidad de acudir a un centro formativo.
- Automatización: las plataformas permiten establecer calendarios, en los cuales se libera contenido o se solicita la realización de exámenes o test autoevaluación, de manera automatizada.
- Métricas: las nuevas tecnologías permiten obtener datos que mejora el proceso de aprendizaje y el proceso de captación de nuevos alumnos.

Entre la oferta de plataformas LMS encontramos multitud de sistemas de código abierto, de uso libre, y sistemas comerciales, que requieren del pago de una suscripción.

Entre las plataformas de código abierto podemos destacar:

- *Moodle*, la más extendida actualmente.
- *Canvas LMS*
- *Chamilo LMS*
- *LearnPress*

En cuanto a las plataformas comerciales destacamos:

- *eDucativa*
- *FirstClass*
- *Saba*
- *LearnDash*

#### <span id="page-20-0"></span>**2.4 WordPress**

Wordpress nació en 2002 como un sistema de gestión de contenidos web de código abierto, aunque en sus inicios estaba orientada a la creación de blogs personales, actualmente WordPress permite crear sitios web de diferente ámbito: tiendas online, webs corporativos, plataformas e-learning o cualquier otro tipo de sitio web. Se estima que actualmente el 43% de los sitios webs existentes están desarrollados bajo WordPress.

Wordpress tiene como objetivos la accesibilidad, rendimiento, seguridad y facilidad de uso de manera que cualquier usuario con los conocimientos mínimos puede hacer uso de WordPress, aunque también ofrece características más avanzadas para usuarios más exigentes.

Wordpress es un software de código abierto, bajo licencia GPLv2, creado en PHP y MySQL, que dispone de una gran comunidad de personas colaborando

y contribuyendo con el desarrollo de actualizaciones, temas y plugins que mejoran la experiencia de usuario.

### <span id="page-21-2"></span>**2.4.1 Plugins WordPress**

Los plugins son extensiones, instalables en un software principal, que proporciona características o servicios adicionales.

La comunidad de WordPress ha desarrollado infinidad de plugins que añaden funciones adicionales y que simplifican la creación de sitios webs. Existen plugins destinados a crear tiendas online, plataformas de e-learning, mejorar la seguridad de nuestra web o configurar un entorno de pagos, entre otras funciones y que podemos encontrar fácilmente para WordPress.

De entre todos los plugins existentes destinados a crear una plataforma de elearning, podemos destacar el plugin gratuito LearnPress o el plugin de pago LearnDash, aunque existen otros menos utilizados como Tutor LMS o Course Press Pro.

### <span id="page-21-1"></span>**2.4.2 LearnDash**

LearnDash es un plugin comercial que se integra en WordPress destinado a crear un sistema de gestión de aprendizaje online que a su vez ofrece una amplia gama de extensiones gratuitas y comerciales para los usuarios más exigentes.

LearnDash nos permite crear cursos sin tener amplios conocimientos de WordPress con resultados excelentes pero que requiere del pago de una suscripción anual.

Entre sus características destacamos:

- Gestión de contenido
- Liberación automática a partir del pago de los cursos.
- Gestión de usuarios.
- Compatibilidad con xAPI y SCORM.

#### <span id="page-21-0"></span>**2.4.3 LearnPress**

LearnPress es un plugin gratuito que se integra en WordPress destinado a crear un sistema de gestión de aprendizaje, LMS, online que a su vez ofrece una amplia gama de extensiones gratuitas y comerciales para los usuarios más exigentes.

A diferencia de LearnDash, LearnPress, requiere de conocimientos en WordPress para poder instalarlo y configurarlo, aunque también cuenta con una gran comunidad y una gran cantidad de vídeos y manuales disponibles en la red que sirven de gran ayuda.

Su gran ventaja es que nos encontramos ante un plugin gratuito lo que reduce los costes de implantación y mantenimiento.

Entre sus características destacamos:

- Creación y gestión de cursos.
- Posibilidad de tener diferentes niveles de usuario.
- *Dashboard* con estadísticas de los estudiantes.

#### <span id="page-22-0"></span>**2.4.3.1 Plugins LearnPress**

Existen una gran cantidad de plugins gratuitos y comerciales que se pueden integrar en LearnPress.

Complementos gratuitos disponibles para LearnPress:

- LearnPress Wishlist: permite añadir cursos a una lista de deseos por los estudiantes.
- LearnPress Course Review: permite a los estudiantes inscritos emitir una valoración los cursos.
- LearnPress Import/Export: permite exportar e importar cursos listos para usar.
- LearnPress Prerequisites Courses: exige a los estudiantes tener que aprobar los elementos de los prerrequisitos del curso para acceder a los siguientes.
- LearnPress bbPress Integration: interactúa con los estudiantes y los instructores de un curso y discute con ellos sobre el curso.
- Integración del LearnPress y BuddyPress: añade funciones típicas de redes sociales a nuestro LMS.
- LearnPress Offline Payment: permite crear pedidos que han sido efectuados offline para la realización de cursos.
- LearnPress Fill In Blank: añade la función completar en los test de evaluación.

Complementos *Premium* disponibles para LearnPress:

- Complemento para tareas: permite a los instructores dar asignaciones, tareas para los estudiantes y pueden calificar el trabajo de los estudiantes más tarde.
- Complemento myCRED para LearnPress: permite añadir un sistema de puntos a su sitio mediante el complemento LearnPress + myCRED.
- Complemento de certificados para LearnPress: permite a los estudiantes obtener un certificado en particular cuando finalice el curso.
- Complemento Co-instructores: soporte para incluir múltiples instructores en cada curso del SGA.
- Complemento de colecciones para LearnPress: permite crear una colección de cursos SGA.
- Método de pago Stripe para LearnPress: stripe es un plugin de pago enfocado a LearnPress.
- Complemento 2Checkout para LearnPress: prepara el plugin LearnPress con 2Checkout como pasarela de pago para tus cursos.
- Complementos de Authorize.Net para LearnPress, permite el uso de Authorize.Net como método de pago para tus cursos.
- Complemento WooCommerce para LearnPress, permite usar WooCommerce como pasarela de pago para tus cursos.
- Complemento Content Drip para LearnPress: permite restringir el acceso a los alumnos para cada lección según su progreso, o por tiempo.
- Ordenar las opciones del tipo de preguntas para LearnPress: otro tipo de preguntas interactivas para LearnPress.
- Complemento de comisión para LearnPress: proporciona un sistema de gestión de comisiones para LearnPress.
- Complemento Gradebook para LearnPress: permite consultar el resultado de tu clase, exportar los resultados a csv y publicarlo en el frontend.
- Complemento Random Quiz para LearnPress: permite crear una evaluación con preguntas aleatorias para que cada estudiante obtenga un examen diferente dentro del mismo curso.
- Complemento de pago Membership Pro para LearnPress: integra Paid Membership Pro en LearnPress, trae la función de membresía a tu poderoso sistema SGA basado en WordPress.
- Extensión de anuncios para LearnPress: permite incluir anuncios para promocionar los cursos, incluyendo los avisos por correo electrónico.
- Frontend Editor add-on for LearnPress: permite que los instructores editen sus cursos desde la portada.

## <span id="page-24-2"></span>**3. Diseño y desarrollo**

### <span id="page-24-1"></span>**3.1 Arquitectura del sistema**

La arquitectura del sistema estará formada por los siguientes elementos:

- Servidor Apache, puede ser remoto, contratando un servicio de hosting con su respectivo dominio, o local, utilizando un ordenador que se encuentre dentro de nuestra red local y que debemos utilizar en exclusiva para este proyecto.
- Cliente, es el ordenador que utilizaremos para operar en el servidor, en el descargaremos el software necesario para su instalación en el servidor y realizaremos las configuraciones requeridas.
- Base de datos, una base de datos MariaDB donde se aloja todo el contenido y asegura el correcto funcionamiento del portal web.

### <span id="page-24-0"></span>**3.1.1 Arquitectura cliente servidor**

La plataforma se presenta mediante un portal web donde podemos visualizar, mediante un cliente, todo el contenido que se encuentra alojado en el servidor.

El servidor se encuentra constantemente a la espera de recibir peticiones realizadas desde los clientes, generalmente mediante un navegador web, pero también desde programas que realicen llamadas a un servicio web.

Cuando un cliente mediante su navegador web realiza una petición al servidor, en este caso escribiendo en el navegador [www.form4press.es](http://www.form4press.es/), este realiza una petición HTTP al servidor, el servidor realiza una consulta a su base de datos , donde se encuentran todos los datos requeridos, mediante su interprete PHP, y responde al cliente enviando código HTML al navegador del cliente

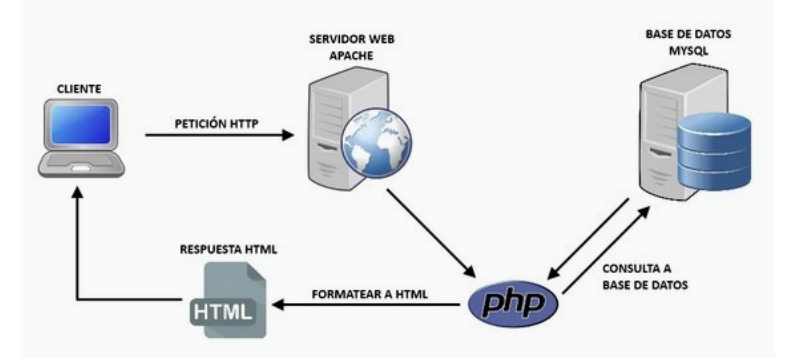

<span id="page-24-3"></span>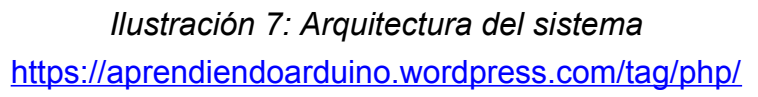

### <span id="page-25-0"></span>**3.1.2 XAMPP**

Xampp es un paquete compatible con diferentes plataformas, como Windows, Linux, Solaris o Mac, que facilita la instalación de un servidor Apache con una base de datos MariaDB y los interpretes de scripts PHP y Perl.

Aunque el paquete XAMPP se distribuye bajo una licencia GNU/GPL que permite el uso comercial y no comercial, es necesario comprobar las licencias individuales de los componentes incluidos en caso de un uso comercial para conocer el uso que se le puede dar.

Durante el proceso de pruebas locales, se ha hecho uso de la versión XAMPP 8.1.2.0 para Linux, esta versión incluye los siguientes componentes:

- Apache versión 2.4.52
- MariaDB versión 10.4.22
- PHP versión 8.1.2
- Perl versión 5.32.1
- OpenSSL versión 1.1.1m
- phpMyAdmin versión 5.1.2

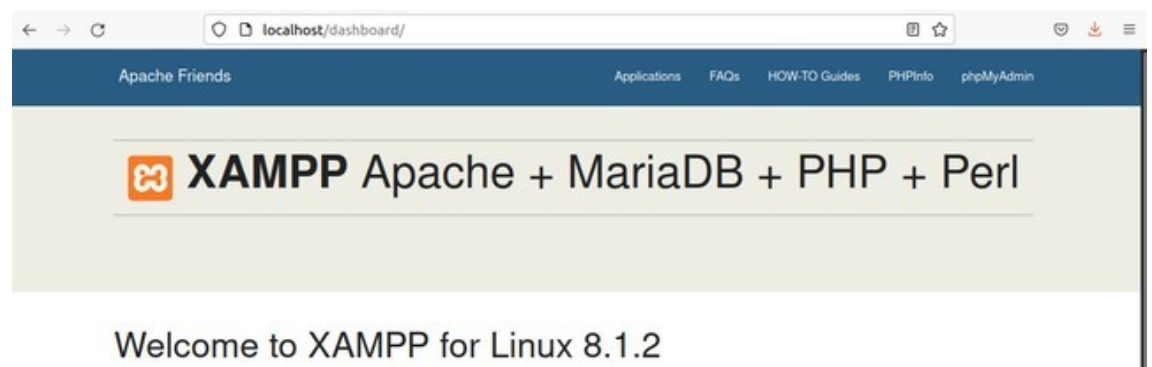

Welcome to XAMPP for Linux 8.1.2

<span id="page-25-1"></span>*Ilustración 8: Panel de inicio XAMPP*

#### <span id="page-26-0"></span>**3.2 Entorno de desarrollo**

Durante el período de pruebas y desarrollo se ha utilizado un ordenador portátil *Toshiba Satellite A200*, conectado a la red local, donde hemos realizado la instalación del software necesario para el desarrollo y pruebas de la plataforma.

Este ordenador portátil, con Sistema operativo Ubuntu, cuenta con las siguientes características:

![](_page_26_Picture_166.jpeg)

<span id="page-26-2"></span>*Tabla 1: Características Servidor Local*

En este servidor,utilizado en exclusiva para este proyecto, podemos destacar el siguiente listado de software, entre otros:

- Xamp for linux 8.1.2
- Wordpress 6.0
- LearnPress 4.1.6.5

Con el avance del proyecto y con el objetivo de que form4press sea accesible desde la red, se valora y efectúa la contratación de un servicio de hosting.

El servicio de hosting elegido es el paquete WP Essentials del portal www.ionos.es, que cuenta con las siguientes características:

![](_page_26_Picture_167.jpeg)

<span id="page-26-1"></span>*Tabla 2: Características servicio Hosting*

#### <span id="page-27-0"></span>**3.3 Entorno Web**

El entorno web es la interfaz gráfica de usuario compuesto por todas las páginas que conforman toda la plataforma de e-learning, desde la pagina de inicio que nos aparece cuando accedemos a [www.form4press.es](http://www.form4press.es/), en esta página de inicio se presenta la plataforma y se da acceso al resto de paginas web disponibles.

<span id="page-27-1"></span>![](_page_27_Picture_2.jpeg)

*Ilustración 9: Página de inicio form4press.es*

Desde la página de inicio podemos acceder a las siguientes páginas web:

| Página                 | <b>Descripción</b>                                        |
|------------------------|-----------------------------------------------------------|
| Inicio                 | Página principal del portal que da acceso al resto de     |
|                        | paginas de la plataforma                                  |
| Cursos                 | Página que presenta un listado de cursos disponibles      |
|                        | con un breve resumen del mismo, consta de                 |
|                        | subapartados independientes para cada curso.              |
| Pago                   | Pagina donde podemos realizar el pago de los cursos       |
|                        | elegidos                                                  |
| Perfil                 | Página donde podemos ver nuestro perfil, o el de otros    |
|                        | usuarios, una vez nos hemos registrado y accedido a la    |
|                        | plataforma web, contiene subapartados de información y    |
|                        | ajustes.                                                  |
| Acerca de              | Pagina donde presentamos al creador de la plataforma      |
| Política de privacidad | Página de política de privacidad                          |
| Términos y             | Página de términos y condiciones                          |
| condiciones            |                                                           |
| Formulario de          | Página donde podemos contactar con los                    |
| contacto               | administradores del sitio                                 |
| Agradecimientos        | Página de agradecimientos                                 |
| Instructor             | Página donde, una vez registrado, se puede cursar la      |
|                        | solicitud que, al ser aceptada, da privilegios de docente |
|                        | al usuario                                                |

<span id="page-28-1"></span>*Tabla 3: Páginas entorno web*

<span id="page-28-0"></span>![](_page_28_Picture_3.jpeg)

*Ilustración 10: Página cursos disponibles*

#### <span id="page-29-0"></span>**3.3.1 Panel Administración**

Al panel de administración se accede mediante la siguiente dirección, [www.form4press.es/wp-admin.](http://www.form4press.es/wp-admin) Para acceder al panel de administración es imprescindible identificarse como usuario previamente, ya que, si intentamos acceder sin habernos identificado se mostrara la página de error, página no encontrada.

![](_page_29_Picture_82.jpeg)

<span id="page-29-2"></span>*Ilustración 11: Error, página no encontrada*

Cuando el usuario se ha identificado, ya si es posible acceder al panel de administración, el cual nos mostrara diferentes opciones en función de los permisos que ostente nuestro usuario, a continuación podemos observar una imagen del panel de administración para un usuario con permisos de administrador, donde en el listado situado a la izquierda disponemos de todas las secciones disponibles para configurar nuestra plataforma, en ella se incluyen algunos de los plugins más importantes que tenemos instalados y activados en nuestro Wordpress, como LearnPress, que como vimos anteriormente, es el plugin que nos permite crear una plataforma de e-learning sin demasiados conocimientos de programación web.

<span id="page-29-1"></span>![](_page_29_Picture_5.jpeg)

*Ilustración 12: Panel de administración*

En WordPress cada vez que instalamos y activamos un plugin, los plugins además de instalarlos debemos activarlos para poder hacer uso de ellos, nos aparece un nuevo menú o submenú dentro del panel de administración de nuestro Wordpress, de esta manera podemos configurar las funciones de ese plugin sin tener amplios conocimientos de programación Web.

### <span id="page-30-0"></span>**3.3.2 Panel Docente**

Si accedemos al panel de administración de Wordpress con un usuario con perfil de instructor, que es el perfil creado para los docentes, nos encontramos con un panel de administración con menos opciones que el panel disponible para un usuario administrador de la plataforma, en este panel cobra especial importante el apartado LearnPress que es el destinado a subir y configurar nuestros cursos, aunque aparecen los cursos creados por otros usuarios no es posible editarlos, ni tampoco acceder a ellos si no nos hemos inscrito.

| $\mathbf \Omega$<br>合 Form4press                                    | <b>D</b> 0 + Añadir Verentradas | M<br>$\triangleright$ Eventos                                    |                                               |                                  |               |                                               |         |                                                                                                    |   |                          |          | Hola, Docente de prueba |
|---------------------------------------------------------------------|---------------------------------|------------------------------------------------------------------|-----------------------------------------------|----------------------------------|---------------|-----------------------------------------------|---------|----------------------------------------------------------------------------------------------------|---|--------------------------|----------|-------------------------|
| <b>20 Escritorio</b>                                                | Cursos  <br>Añadir nuevo        |                                                                  |                                               |                                  |               |                                               |         | Opciones de pantalla ▼                                                                                            |   |                          |          | Ayuda v                 |
| <b>O</b> Jetpack                                                    |                                 | Todo (1)   Publicado (1)   Papelera (2)   Contenido esencial (0) |                                               |                                  |               |                                               |         | Search by user                                                                                                    |   | $\overline{\phantom{a}}$ |          | <b>Buscar Cursos</b>    |
| LearnPress                                                          | Acciones en lote                | Aplicar<br>$\checkmark$                                          | Todas las fechas $\sim$                       | Todas las puntuaciones SE $\vee$ |               | Todas las puntuaciones d $\epsilon \sim$      | Filtrar |                                                                                                    |   |                          |          | 1 elemento              |
| Cursos<br>Lecciones                                                 | Miniatura                       | Título                                                           | Contenido                                     | Estudiantes                      | Precio        | Categorías                                    | ş       | Fecha                                                                                                    | € | p                        | €        | $\mathbf{r}$            |
| Cuestionarios<br>Preguntas                                          | <b>CONTRACTOR</b>               | Electrónica básica                                               | 1 sección (2<br>Lecciones. 1<br>Cuestionario) | Œ                                | €19.00 Gratis | Electricidad/Electróni -<br>ca                |         | Publicada<br>05/05/2022 a las 22:44                                                                               |   |                          | $\Omega$ | $\circ$                 |
| FILTRADES<br><b>P1</b> Medios                                       | Miniatura                       | Título                                                           | Contenido                                     | Estudiantes                      | Precio        | Categorías                                    | ņ       | Fecha                                                                                                    | 0 | p                        | €        | $\mathbf{r}$            |
| Comentarios<br>Contacto                                             | Acciones en lote                | $\checkmark$<br>Aplicar                                          |                                               |                                  |               |                                               |         |                                                                                                    |   |                          |          | 1 elemento              |
| <b>A</b> Perfil<br>$\sqrt{\phantom{a}}$ Herramientas<br>Corrar moni | $\star$                         | 2332355<br>$\overline{1}$                                        | v.<br>画脚<br>ed Your                           |                                  |               | <b>StarKid   Kindergarten WordPress Theme</b> |         | Get the Top #1 Education WordPress Theme on ThemeForest - Eduma. One of our WordPress Themes with +20 Beautiful & |   |                          |          |                         |

<span id="page-30-1"></span>*Ilustración 13: Panel docente*

Desde el menú de LearnPress es posible crear nuestros cursos, la manera correcta de hacerlo es crear previamente los elementos que componen el curso para posteriormente añadirlos al curso, un curso consta de dos elementos fundamentales:

- Lecciones, es el material didáctico del curso.
- Cuestionarios, los cuestionarios incluyen preguntas para evaluar el nivel de aprendizaje del alumno, es necesario crear primero las preguntas para luego añadirlas a los cuestionarios
	- Preguntas, son los elementos que componen un cuestionario que permite evaluar el progreso del alumno, en form4press se pueden configurar diferentes tipos de preguntas:
		- Verdadero o falso, el estudiante debe responder si la afirmación contenida en la pregunta es correcta o no.
		- Opción única, selección de una única opción a la pregunta planteada.
		- Opción múltiple, selección de todas las afirmaciones correctas a la pregunta planteada.

▪ Rellena los espacios en blanco, esta opción dejo de estar soportada por *Thimpress* el 2 de Abril de 2022 y ya no esta disponible para las versiones actuales de LearnPress

#### <span id="page-31-0"></span>**3.3.3 Panel estudiante**

Cuando accedemos al panel de administración de Wordpress con un usuario con perfil de alumno, las opciones se reducen a la pantalla de inicio del panel y la pagina de perfil del panel de administración, disponemos de una pagina web dedicado al perfil público que no debemos confundir con la pagina de perfil del panel de administración, donde podemos realizar alguna configuración de nuestro usuario.

![](_page_31_Picture_46.jpeg)

<span id="page-31-1"></span>*Ilustración 14: Panel de estudiante*

#### <span id="page-32-1"></span>**3.4 Base de datos**

Las bases de datos son unidades lógicas que nos permiten almacenar y consultar una gran cantidad de datos estructurados que se encuentran relacionados entre si. Por lo que las bases de datos pueden almacenar una gran cantidad de información.

El software destinado a la gestión de base de datos son los llamados SGBD, sistema gestor de base de datos, que permiten almacenar y acceder a los datos de una manera sencilla y ágil.

Existen diferentes modelos de bases de datos, entre los que destacan:

- Bases de datos jerárquicas, su organización parte de un nodo denominado padre de información de donde parten uno o varios nodos denominados hojas.
- Bases de datos de red, es similar al modelo jerárquico con la diferencia que, en este modelo un nodo hoja, puede tener uno o varios padres.
- Bases de datos transaccionales, estas bases de datos tienen objetivo el envío y recepción de datos a grandes velocidades.
- Bases de datos relacionales, es el modelo de bases de datos más utilizado en la actualidad para administrar datos dinámicamente y representar problemas reales.
- Bases de datos multidimensionales, similar al modelo de bases de datos relacionales que se utiliza para aplicaciones muy concretas.
- Bases de datos orientadas a objetos, modelo reciente que pretende almacenar objetos completos incorporando todos los conceptos que son importantes en el paradigma de objetos.
- Bases de datos documentales, destinadas a almacenar gran cantidad de información y realizar búsquedas más potentes.
- Bases de datos deductivas, basadas en lógica matemática que permite deducir relaciones indirectas de los datos contenidos y ofrece una mejor respuesta a consultas recursivas.
- Bases de datos orientada a grafos, la información se representa como nodos de un grafo.

#### <span id="page-32-0"></span>**3.4.1 Base de datos relaciones**

Es el modelo de bases de datos más utilizado en la actualidad para almacenar datos y representar problemas reales, para su mantenimiento se utilizan los sistemas de gestión de bases de datos relacionales, estos sistemas utilizan SQL, (Structured Query Language), para realizar consultas y mantenimiento de la base de datos.

Las bases de datos relaciones están compuestas por diferentes tablas que se denominan relaciones y que se dividen en campos y registros, estás tablas tienen un nombre que debe ser único.

Dentro de los registros podemos tener diferentes claves:

- clave primaria, que debe ser única y que se utiliza para establecer relaciones con las demás tablas.
- Clave foránea, son referencias a claves de otra tabla.
- Clave índice, sirven para garantizar un acceso rápido a los datos.

![](_page_33_Figure_4.jpeg)

<span id="page-33-1"></span>*Ilustración 15: Esquema base de datos relacional*

[https://es.wikipedia.org/wiki/Base\\_de\\_datos\\_relacional](https://es.wikipedia.org/wiki/Base_de_datos_relacional)

### <span id="page-33-0"></span>**3.4.2 MySQL Aplicado a Wordpress**

Aunque Wordpress utiliza una base de datos MariaDB, esta es considerada una evolución de MySQL y en gran cantidad de referencias consultadas se indica que WordPress utiliza MySQL en lugar de MariaDB.

MariaDB es un sistema de gestión de base de datos derivado de MySQL bajo licencia GPL, es totalmente compatible con MySQL ya que utiliza las mismas interfaces, API y bibliotecas, con el objetivo de que los servidores puedan ser sustituidos directamente.

Por tanto si fuese necesario se podría usar lenguaje SQL para realizar consultas, o mantenimiento, en nuestra base de datos.

Con la instalación de WordPress se crean las siguientes tablas:

- wp\_commentmeta
- wp\_comments
- wp\_links
- wp options
- wp postmeta
- wp posts
- wp\_termmeta
- wp\_term\_relationships
- wp\_wp\_term\_taxonomy
- wp\_usermeta
- wp\_users

Con la instalación de nuevos plugins nuestra base de datos aumentara su tamaño adquiriendo una mayor complejidad.

LearnPress añade las siguientes tablas a nuestra base de datos:

- learnpress order itemmeta
- learnpress order items
- learnpress question amswermeta
- learnpress\_question\_answers
- learnpress\_quiz\_questopms
- learnpress\_review\_logs
- learnpress\_sections
- learnpress sections items
- learnpress\_sessions
- learnpress\_user\_itemmeta
- learnpress user items
- learnpress user item results

#### <span id="page-35-0"></span>**3.4.3 Diagrama Base de datos**

El siguiente esquema representa la base de datos de una instalación limpia de Wordpress, como ya hemos visto con el desarrollo de nuestro portal este esquema ira creciendo en función de los plugins que vayamos instalando.

![](_page_35_Figure_2.jpeg)

<span id="page-35-1"></span>*Ilustración 16: Esquema BBDD Wordpress básico*

**<https://alvarofontela.com/entendiendo-base-datos-mysql-wordpress/>**

#### <span id="page-36-1"></span>**3.5 Instalación servidor**

El servidor local cuenta con los siguientes elementos fundamentales:

- Sistema operativo, Ubuntu Desktop 20.04 LTS
- XAMPP, versión 8.1.2
- Wordpress 6.0
- LearnPress 4.1.6.5

#### <span id="page-36-0"></span>**3.5.1 Instalación sistema operativo**

Para instalar Ubuntu, descargamos la ISO del siguiente enlace: [https://ubuntu.com/download/desktop/thank-you?](https://ubuntu.com/download/desktop/thank-you?version=22.04&architecture=amd64) [version=22.04&architecture=amd64](https://ubuntu.com/download/desktop/thank-you?version=22.04&architecture=amd64)

Con la ayuda del software como Universal USB Installer creamos un live USB que nos permitirá mediante un pendrive instalar Ubuntu.

![](_page_36_Picture_66.jpeg)

<span id="page-36-2"></span>*Ilustración 17: Universal USB Installer*

<https://www.pendrivelinux.com/universal-usb-installer-easy-as-1-2-3/>

#### <span id="page-37-0"></span>**3.5.2 Instalación XAMPP**

Al instalar Ubuntu, descargamos la última versión de XAMPP de <https://www.apachefriends.org/download.html> se ejecutan los siguientes comando desde un terminal:

sudo chmod+755 xampp-linux-x64-8.1.2.0-installer.run

sudo ./xampp-linux-x64-8.1.2.0-installer.run

Con estos comandos hemos dado los permisos necesarios al instalador y luego le hemos dado la orden de instalación, siguiendo la interfaz gráfica procederemos a instalar XAMPP.

![](_page_37_Picture_5.jpeg)

*Ilustración 18: Instalación XAMPP*

<span id="page-37-2"></span><span id="page-37-1"></span>![](_page_37_Picture_7.jpeg)

*Ilustración 19: Progreso instalación XAMPP*

Para comprobar que XAMPP se ha instalado correctamente, accedemos desde el navegador del servidor a la dirección localhost/

![](_page_38_Picture_1.jpeg)

#### <span id="page-38-1"></span>*Ilustración 20: Pantalla bienvenida XAMPP*

Cuando accedemos a XAMPP, vamos a PHPMyAdmin y creamos una cuenta de usuario para acceder a nuestra base de datos.

![](_page_38_Picture_40.jpeg)

<span id="page-38-0"></span>*Ilustración 21: Usuario PHPMyAdmin*

#### <span id="page-39-0"></span>**3.5.3 Instalación Wordpress**

Para instalar Wordpress en Ubuntu es necesario descargar la última versión de Wordpress de<https://es.wordpress.org/download/#download-install>

El archivo descargado es un archivo Zip que contiene una carpeta llamada Wordpress, esta carpeta se debe descomprimir y, preferiblemente, renombrar, en el caso de este proyecto se ha renombrado como form4press.

Esta carpeta la copiaremos en la ubicación /opt/lampp/htdocs en nuestro servidor, de manera que cuando se acceda por primera vez, desde el navegador del servidor local, a la dirección, /localhost/form4press, arranca el proceso de instalación de Wordpress y debemos seguir las instrucciones que se muestran en pantalla.

![](_page_39_Picture_54.jpeg)

Una vez instalado, comprobamos que tenemos Wordpress funcionando correctamente accediendo de nuevo a la dirección, /localhost/form4press

![](_page_39_Picture_55.jpeg)

<span id="page-39-1"></span>*Ilustración 22: Inicio Wordpress*

### <span id="page-40-0"></span>**3.5.4 Instalación LearnPress**

LearnPress se instala como cualquier otro plugin de Wordpress, para ello es necesario acceder al menú plugins del panel de administración y con la opción de Añadir nuevo buscar el plugin LearnPress

![](_page_40_Picture_2.jpeg)

*Ilustración 23: Instalación plugin LearnPress*

<span id="page-40-2"></span>Cuando ya está instalado, es necesario ir al apartado de plugins instalados y pulsar en botón activado, de esta manera Learnpress estará operativo y aparece en la barra de herramientas del panel de administración, mediante una nueva opción llamada LearnPress.

| $\rightarrow$ C $\Omega$                | O & 192.168.1.144/form4press/wp-admin/index.php                                                                    | ✿ | $\circ$ | 出 | Q Buscar |  |                        | $\mathbb{I}\mathbb{I} \quad \mathbf{0} \quad \mathbf{0} \quad \mathbb{II} \quad \mathbf{0} \quad \mathbb{II} \quad \mathbf{0} \quad \mathbb{II}$ |               |  |
|-----------------------------------------|----------------------------------------------------------------------------------------------------|---|---------|---|----------|--|------------------------|----------------------------------------------------------------------------------------------------|---------------|--|
|                                         | Para un acceso rápido, sitúe sus marcadores aquí en la barra de herramientas de marcadores. Administrar marcadores |   |         |   |          |  |                        | C) Otros marcadores                                                                                                    |               |  |
|                                         | 音 form4press - Plataforma de formación onl ■ 0 + Añadir                                                            |   |         |   |          |  |                        |                                                                                                    | Hola, Inuneza |  |
| <b>22</b> Escritorio                    | Escritorio                                                                                                    |   |         |   |          |  | Opciones de pantalla v |                                                                                                    | Ayuda v       |  |
| Inicio<br>Actualizaciones<br>LearnPress | LearnPress LMS está listo para usar.<br>Configuración rápida<br>Omitir                                             |   |         |   |          |  |                        |                                                                                                    |               |  |

<span id="page-40-1"></span>*Ilustración 24: Panel de administración con LearnPress*

Tanto WordPress, como LearnPress, disponen de una gran cantidad de plugins que incrementan sus funciones, alguno de ellos gratuitos y de gran utilidad, que se pueden instalar del mismo modo que se ha instalado LearnPress.

## <span id="page-41-1"></span>**3.6 Programación y configuración**

### <span id="page-41-0"></span>**3.6.1 Plugin Instalados**

Para aumentar y personalizar las funciones de la plataforma, form4press hace uso de los siguientes plugins:

![](_page_41_Picture_219.jpeg)

<span id="page-41-2"></span>*Tabla 4: Plugins instalados*

#### <span id="page-42-1"></span>**3.6.2 Tema de WordPress Neve**

Los temas en WordPress tienen una gran importancia en el portal Web, ya que en función del tema elegido se dispone de diferentes opciones de personalización que tienen una gran relevancia en la apariencia del portal Web.

El tema elegido para el desarrollo de este portal web es la versión gratuita de Neve, ya que, el diseño y opciones de personalización que ofrece esta tema, se adapta a las exigencias del proyecto.

Con las opciones de personalización del tema se puede diseñar la cabecera del portal, este es el único elemento visible en todas las paginas del sitio web.

![](_page_42_Picture_4.jpeg)

*Ilustración 25: Diseño y previsualización de cabecera principal*

### <span id="page-42-3"></span><span id="page-42-0"></span>**3.6.3 Menús**

WordPress dispone de un constructor de menús, que únicamente contienen hiperenlaces, locales o remotos, de manera que es posible insertar el mismo menú en diferentes ubicaciones. Form4press dispone de dos menús, un menú principal, insertado en la cabecera, y el llamado menú Legal, presente en las primeras versiones del portal web pero actualmente en desuso.

| Ø.<br><b>R</b> Form4press                     | $\blacksquare$<br>$+$ Anadir $\Pi$<br>Vaciar la caché Imagify C Eventos                         |                                                                                                    | Hola, LuisMi |
|-----------------------------------------------|-------------------------------------------------------------------------------------------------|----------------------------------------------------------------------------------------------------|--------------|
| <b>D</b> Eventos<br>91 Medios                 | Elige el menú que quieras editar:                                                               | Menu cabecera (Menú principal) ~<br>Seleccionar   o crea un nuevo menú, plo olvides guardar tus cambios!                                                                              |              |
| Páginas<br>Comentarios                        | Añadir elementos al menu                                                                        | Estructura del menú                                                                                                    |              |
| <b>Ga</b> Contacto                            | Páginas<br>$\alpha$                                                                             | Menu cabecera<br>Nombre del menú                                                                                                    |              |
| Apariencia<br>Temas<br>Personalizar           | Más reciente Ver todo Buscar<br>Restablecer la contraseña<br>□ Perfil<br>Términos y condiciones | Coloca los elementos en el orden que prefieras. Haz clic en la flecha que hay a la derecha del elemento para mostrar opciones<br>adicionales de configuración.<br>Selección por lotes |              |
| Widgets<br>Menús<br>Neve Opciones             | Instructor<br>Pago<br><b>Perfil</b>                                                             | Página de inicio +<br>Inicio<br>Página v<br>Cursos                                                                                                    |              |
| & Plugins                                     | C Cursos<br>Politica de privacidad                                                              |                                                                                                    |              |
| & Usuarios<br>C BackupGuard<br>& Herramientas | Seleccionar todo<br>Añadir al menú                                                              | Página -<br>Pago<br>Página v<br>Perfit                                                                                                    |              |
| E Ajustes                                     | Entradas<br>$\mathbf{w}$                                                                        | Borrar menú                                                                                                    | Guardar menú |

<span id="page-42-2"></span>*Ilustración 26: Constructor de menús*

#### <span id="page-43-0"></span>**3.6.4 Barra lateral**

La barra lateral únicamente está presente en algunas de las páginas que forman el portal Web, no está presente en ninguna de las páginas dedicadas a formación, con el objetivo de utilizar todo el espacio para la actividad didáctica y evaluativa.

La barra lateral está formada por widgets, los widgets son unas unidades de información que se pueden distribuir dentro de los espacios destinados para ellos en función del tema que se utilice. Wordpress dispone de widgets genéricos y de widgets asociados a plugins, que pueden ser informativos o pueden permitir realizar acciones con mayor agilidad.

![](_page_43_Picture_86.jpeg)

<span id="page-43-3"></span>*Ilustración 27: Configuración barra lateral*

### <span id="page-43-1"></span>**3.6.5 Editor de páginas**

El paquete básico de WordPress contiene un editor de páginas simple, pero con múltiples opciones, este editor nos permite ir añadiendo bloques de diferentes tipos de contenido como texto, multimedia, widgets y demás elementos. Una función interesante de este editor, es que nos permite guardar bloques creados para reutilizarlos directamente en otras páginas.

<span id="page-43-2"></span>![](_page_43_Picture_7.jpeg)

*Ilustración 28: Editor de páginas*

### <span id="page-44-0"></span>**3.6.6 Configuración LearnPress**

Con la instalación de LearnPress se generan automáticamente las páginas webs dedicadas a la parte didáctica del portal web:

- Página de cursos
- Pago
- Perfil
- Términos y condiciones, creada como ejemplo

Aunque el uso de LearnPress se basa en la simplicidad, también nos ofrece las siguientes opciones de configuración:

![](_page_44_Picture_227.jpeg)

![](_page_45_Picture_270.jpeg)

![](_page_46_Picture_264.jpeg)

| <b>Sección</b> | <b>Apartado</b> | <b>Ajuste</b>    | <b>Descripción</b>                    |
|----------------|-----------------|------------------|---------------------------------------|
|                |                 | Color principal  | Establece el color principal del      |
| Avanzado       | Estilo          |                  | entorno de LearnPress                 |
|                |                 | Color            | Establece el color secundario del     |
|                |                 | secundario       | entorno de LearnPress                 |
|                |                 | Activar gutenber | Activa el modo gutenberg en los       |
|                |                 |                  | elementos seleccionados               |
|                |                 | Modo             | Activa el modo depuración para        |
|                |                 | depuración       | desarrolladores                       |
| Otro           | Otro            | Cache rígida     | Activa la cache para elementos        |
|                |                 |                  | estáticos                             |
|                |                 |                  | La posición de las preguntas es fija, |
|                |                 | Activar          | siempre que no este debajo del        |
|                |                 |                  | contenido del cuestionario            |

<span id="page-47-3"></span>*Tabla 5: Ajustes LearnPress*

## <span id="page-47-1"></span>**4. Puesta en marcha**

La puesta en marcha de la plataforma ha consistido en dos fases fundamentales, la migración a un servicio de hosting, el hosting elegido es [https://www.ionos.com/,](https://www.ionos.com/) y la creación del primer curso de la plataforma, en este caso se ha optado por un curso de electrónica básica que consta de dos lecciones y un cuestionario final.

### <span id="page-47-0"></span>**4.1 Migración de WordPress**

Antes de comenzar con la migración de WordPress, para evitar problemas con las redirecciones, ha sido necesario desactivar el plugin WPS Hide Login, desde el panel de administración.

<span id="page-47-2"></span>![](_page_47_Picture_6.jpeg)

*Ilustración 29: Desactivar plugins*

#### <span id="page-48-1"></span>**4.1.1 Migración Archivos**

Los servicios de hosting proporcionan un acceso FTP seguro, este proceso comienza subiendo los archivos de nuestro WordPress vía FTP a nuestro host, permitiendo subir la carpeta que contiene nuestro WordPress local, que se encuentra en /opt/lampp/htdocs, al espacio disponible en el servicio de hosting con un cliente FTP como Filezilla o similar.

#### <span id="page-48-0"></span>**4.1.2 Migración Base de Datos**

Antes de comenzar con la migración de la base de datos es muy recomendable hacer una copia de seguridad desde PHPMyAdmin que nos permita volver atrás si fuese necesario.

Para migrar la base de datos, en este caso al servicio de hosting contratado, es necesario conocer la *url* con la que se accederá al portal web, en el caso de este proyecto la *url* es [https://form4press.es/,](https://form4press.es/) que es el dominio contratado para este proyecto.

Dentro del panel de administración de Wordpress, en ajustes  $\rightarrow$  generales hay que cambiar los siguientes campos e introducir la *url* de acceso al nuevo portal:

- Dirección de WordPress (URL)
- Dirección del sitio (URL)

![](_page_48_Picture_102.jpeg)

<span id="page-48-3"></span>*Ilustración 30: Ajustes generales WordPress*

Estos valores están presentes en la tabla *Options* de nuestra base de datos de **WordPress** 

| Examinar<br>F |                                                    | <b>M</b> Estructura | <b>SQL</b><br>■       | <b>Buscar</b><br>$\bullet$ | ŀ            |
|---------------|----------------------------------------------------|---------------------|-----------------------|----------------------------|--------------|
|               | $\checkmark$<br>$\geq$<br>$\overline{\phantom{0}}$ | Número de filas:    | 25<br>$\checkmark$    | Filtrar filas:             | Buscar en es |
| + Opciones    |                                                    |                     |                       |                            |              |
| option id     | option name                                        |                     | option value          |                            | autoload     |
|               | siteuri                                            |                     | https://form4press.es |                            | yes          |
| 2             | home                                               |                     | https://form4press.es |                            | yes          |

<span id="page-48-2"></span>*Ilustración 31: Tabla Options*

En el momento que se guarden los cambios ya no podremos acceder a nuestro WordPress local y obtendremos un error de conexión con la base de datos en caso de intentar acceder.

Una vez realizados estos cambios, es necesario hacer otra copia adicional desde PHPMyAdmin. Dicha copia contiene los últimos cambios y será la que vamos a restaurar en el PHPMyAdmin destino que, en este caso, dispone el hosting de Ionos.

Después de realizar la copia, es necesario editar el archivo wp-config.php, con un editor de texto, y modificar las siguientes líneas, con los datos de la base de datos destino.

/\*\* The name of the database for WordPress \*/ define('DB\_NAME', 'Nombre de base de datos');

/\*\* Database username \*/ define('DB\_USER', 'Usuario PHPMyAdmin' );

/\*\* Database password \*/ define('DB\_PASSWORD', 'Contraseña PHPMyAdmin' );

/\*\* Database hostname \*/ define( 'DB\_HOST', 'Nombre del host de la base de datos');

| Abrir    | ▭ | 匝 | *wp-config.php<br>~/Escritorio                                                                                                    | Guardar | Ξ | □ |  |
|----------|---|---|----------------------------------------------------------------------------------------------------|---------|---|---|--|
| 33<br>37 |   |   | 34 // ** Database settings - You can get this info from your web host ** //<br>35 /** The name of the database for WordPress */<br>36 define( 'DB NAME', 'Nombre de base de datos' );<br>38 /** Database username */<br>39 define( 'DB USER', 'Usuario PHPMyAdmin' ); |         |   |   |  |
| 40<br>43 |   |   | 41 /** Database password */<br>42 define( 'DB PASSWORD', 'Contraseña PHPMyAdmin' );<br>44 /** Database hostname */                                                                                                    |         |   |   |  |
| 46<br>49 |   |   | 45 define( 'DB HOST', 'Nombre del host de la base de datos' ):<br>47 /** Database charset to use in creating database tables. */<br>48 define( 'DB CHARSET', 'utf8' );                                                                                                |         |   |   |  |

<span id="page-49-0"></span>*Ilustración 32: wp-config.php*

Estos datos son proporcionados por nuestro servicio de hosting. Una vez guardados los cambios, subimos de nuevo el archivo y deberíamos poder acceder a nuestro portal web.

### <span id="page-50-0"></span>**4.1.3 Finalizando la migración**

Para finalizar la migración se debe volver a acceder al panel de administración del portal web, ajustes  $\rightarrow$  enlaces permanentes y pulsar el botón guardar los cambios.

Después de realizar todas estas acciones, se puede volver a activar el plugin WPS Hide Login desde el menú de plugins, después de esta acción WordPress debe funcionar correctamente.

![](_page_50_Picture_3.jpeg)

*Ilustración 33: Web form4press.es*

<span id="page-50-1"></span>Aunque esta es la manera correcta de migrar WordPress, es posible que algún enlace no funcione correctamente y sea necesario repararlo.

#### <span id="page-51-0"></span>**4.2 Crear primer curso**

Los cursos pueden ser creados por usuarios con un usuario nivel Instructor o superior, Administrador. Para conseguir un nivel de *Instructor,* el usuario ha de registrarse en la plataforma para solicitar elevar este nivel, mediante el formulario disponible en la página *Conviértete en instructor*.

![](_page_51_Picture_56.jpeg)

<span id="page-51-2"></span>*Ilustración 34: Formulario Instructor*

Cuando el administrador de la plataforma acepta la solicitud y el usuario intenta acceder de nuevo a la página de instructor, aparece un mensaje confirmando que el usuario ya tiene permisos de Instructor

<span id="page-51-1"></span>![](_page_51_Picture_5.jpeg)

*Ilustración 35: Pagina instructor*

Como se ha visto anteriormente, en LearnPress, un curso esta formado por dos elementos fundamentales:

- Lecciones
- Cuestionarios

Aunque LearnPress incorpora la opción de crear un curso de ejemplo, este simplemente sirve para comprobar que se pueden crear cursos correctamente, ya que el contenido carece de sentido.

El primer subido en form4press es un curso de electrónica básica, para ello se han de crear primero las lecciones y cuestionarios que van a formar parte del mismo, y posteriormente crear el curso y añadirlos estos elementos, aunque también es posible crear primer el curso con sus ajustes y descripciones, para luego añadir los elementos.

#### <span id="page-52-0"></span>**4.2.1 Lecciones**

Las lecciones son la parte didáctica que componen un curso, podemos añadir texto o elementos multimedia en función de las necesidades docentes estas lecciones pueden organizarse en secciones si el docente así lo decide.

En el menú de LearnPress del panel de administración, tenemos acceso al apartado lecciones, donde aparecen las lecciones creadas y pulsando el botón añadir nuevo podemos crear una lección

En el editor de lecciones, se han creado dos lecciones diferentes, correspondientes a los dos temas que componen nuestro curso

![](_page_52_Picture_92.jpeg)

<span id="page-52-1"></span>*Ilustración 36: Lección 1, curso electrónica básica*

Después de crear las lecciones, ya podemos visualizarlas en el menú correspondiente.

#### <span id="page-53-1"></span>**4.2.2 Cuestionarios**

En LearnPress, un cuestionario es un test compuesto por varias preguntas o cuestiones, que se utiliza para comprobar los conocimientos adquiridos por el alumno, en el desarrollo del curso. Para crear un cuestionario, es necesario haber creado primero las preguntas correspondientes, y añadirlas más tarde al cuestionario elegido.

#### <span id="page-53-0"></span>**4.2.2.1 Preguntas**

Cuando se crea una pregunta es necesario:

- Escribir el enunciado
- seleccionar el tipo de respuesta, (respuesta única, respuesta múltiple, verdadero o falso)
- Escribir las posibles respuestas si fuera necesario.
- Puntuación de la pregunta, de manera que unas preguntas pueden tener mayor valor que otras dentro del cuestionario.

También existen campos adicionales que no son necesarios para crear una pregunta pero que pueden ser muy útiles:

- Escribir una pista que ayude al alumno a elegir la respuesta
- Dar una explicación que sera visible después de que el usuario haya enviado el test y quiera revisar la corrección.

![](_page_53_Picture_90.jpeg)

<span id="page-53-2"></span>*Ilustración 37: Edición pregunta*

#### <span id="page-54-0"></span>**4.2.2.2 Crear cuestionarios**

Para crear un cuestionario es imprescindible haber creado previamente las preguntas e ir añadiéndolas una a una en el cuestionario, las preguntas no son exclusivas de un único cuestionario, por lo que, en el caso de crear varios cuestionarios, es posible reutilizar preguntas.

Dentro de los cuestionarios ses necesario fijar el tiempo máximo para realizar el cuestionario, fijándolo en cero el tiempo es ilimitado, y el porcentaje de aciertos para aprobar.

Además de lo anterior los cuestionarios disponen de otras opciones adicionales.

![](_page_54_Picture_116.jpeg)

<span id="page-54-2"></span>![](_page_54_Picture_117.jpeg)

![](_page_54_Picture_118.jpeg)

<span id="page-54-1"></span>*Ilustración 38: Ajustes cuestionario*

### <span id="page-55-0"></span>**4.2.3 Detalles del curso**

Una vez disponibles todos los elementos que van a formar nuestro curso, llega el momento de crear/editar el curso.

Cuando creamos o editamos un curso tenemos las siguientes opciones disponibles.

![](_page_55_Picture_196.jpeg)

| <b>Sección</b>           | <b>Ajuste</b>                            | <b>Descripción</b>                                                                   |
|--------------------------|------------------------------------------|--------------------------------------------------------------------------------------|
|                          | Precio normal                            | Precio del curso                                                                     |
|                          | Precio oferta                            | Precio en oferta del curso                                                           |
| Precio                   | Ningún requerimiento para<br>inscribirse | Establece que cualquiera<br>se pueda inscribir en el<br>curso                        |
|                          | Requisitos                               | <b>Establece los requisitos</b><br>para inscribirse                                  |
| Información<br>adicional | Audiencia objetivo                       | Audiencia a la que va<br>dirigida el curso                                           |
|                          | Características clave                    | Palabras clave del curso                                                             |
|                          | <b>FAQ</b>                               | Preguntas frecuentes                                                                 |
| Evaluación               | Evaluación                               | Selección del modelo de<br>evaluación del curso<br>entre las opciones<br>disponibles |
| Autor                    | Autor                                    | Usuario del autor del<br>curso                                                       |

<span id="page-56-1"></span>*Tabla 7: Opciones cursos*

![](_page_56_Picture_108.jpeg)

<span id="page-56-0"></span>*Ilustración 39: Ajustes evaluación curso*

# <span id="page-57-2"></span>**5. Conclusiones**

#### <span id="page-57-1"></span>**5.1 Dificultades encontradas**

Uno de los principios de WordPress es la sencillez, de manera que usuarios sin conocimientos previos puedan desarrollar páginas web con excelentes resultados. Aun así también esta destinado a usuarios más exigentes que pretenden desarrollar sus propias configuraciones, la gran cantidad de plugins existentes dificultan la labor de selección de la mejor solución, ya que existen diferentes plugins que pueden realizar la misma función pero con diferente carga de trabajo. El proceso de optimización, del producto resultante, ha sido el más complicado, teniendo que comprender conceptos desconocidos como la relación cliente servidor, pretendiendo que la mayor cantidad de trabajos posibles se ejecuten en el servido y no en el navegador cliente, y entender la estructura de la base de datos y como LearnPress se integra en WordPress

El proceso de migración de WordPress ha sido un proceso complicado, aunque existen plugins destinados a ello, pero migrar WordPress manualmente ha hecho que se comprenda mejor la base de datos de WordPress y su estructura de archivos.

Trabajar en local ha supuesto una gran ventaja a la hora de trabajar en lugares sin conexión a la red, pero la migración ha resultado ser demasiado compleja.

#### <span id="page-57-0"></span>**5.2 Conocimientos adquiridos**

Este proyecto ha servido para crear una plataforma de formación online completamente funcional, en el estado actual sirve para que cualquier docente pueda subir sus cursos e incluso cobrar por ello.

Durante el proceso de documentación al tratarse de un sector en expansión se ha adquirido un esquema de la situación actual en cuanto a soluciones disponibles y estándares utilizados. También ha sido imprescindible una minuciosa labor de selección de las fuentes utilizadas, ya que, existe una gran cantidad de información acerca de WordPress, y en gran parte se encuentra desactualizada por lo que ya no es de utilidad, lo mismo ocurre con LearnPress, es fácil encontrar información pero es necesario seleccionar con gran detalle aquella que aún es de utilidad.

Por último, se han afianzado conceptos vistos en el Grado en Ingeniería de Tecnologías y Servicios de Telecomunicación, en asignaturas como fundamentos de programación, uso de bases de datos, sistemas de internet, aplicaciones y servicios multimedia, entre otras, han sido de gran ayuda.

#### <span id="page-58-1"></span>**5.3 Análisis de resultados**

Los objetivos generales del proyecto, que se marcaron en el apartado 1.2 del presente documento, se han cumplido satisfactoriamente, ya que, desde un primer momento, existía una idea precisa de lo que se pretendía conseguir y que previamente se había realizado un gran trabajo de documentación, incluso meses antes de iniciar el proyecto. Aún así, será necesario explorar detenidamente el comportamiento de la plataforma con la incorporación de futuros docentes, que encuentren en *Form4press* el lugar idóneo para compartir sus conocimientos, la organización de los diferentes cursos, lecciones y cuestionarios, creados por diferentes usuarios, se deberá observar con un gran detenimiento para evitar errores y conflictos entre diferentes usuarios, así mismo se deberá observar el comportamiento del servidor cuando tenga grandes cargas de trabajo.

La planificación realizada al inicio del proyecto y que se puede observar aún en el apartado 1.4 del presente documento se ha visto alterada ligeramente por el propio avance del proyecto, como suele ser habitual, y por otros factores externos e imprevisibles, el proyecto ha seguido una metodología Waterfall, en cascada, por lo que el retraso en diferentes etapas ha supuesto la necesidad de acortar las siguientes, aunque todas ellas fueron programadas con ciertos márgenes que han permitido absorber estos pequeños retrasos.

#### <span id="page-58-0"></span>**5.4 Puntos a mejorar**

Actualmente, existen una gran cantidad de soluciones que permiten crear una plataforma de e-learning, concluir cual de ellas es la más adecuada para crear plataformas de formación online de manera genérica es una tarea prácticamente imposible, las necesidades y conocimientos individuales son las que pueden desequilibrar la balanza y optar por una solución tan válida como las demás, podemos obtener resultados excelentes con gran cantidad de las soluciones disponibles.

*Form4press* está desarrollada bajo el CMS WordPress, combinado con LearnPress, que es probablemente el plugin más popular dentro del amplio catálogo de plugins destinados a construir un LMS, bajo WordPress.

Aunque actualmente *Form4press* es una plataforma totalmente funcional aún queda mucho camino por recorrer. En la actualidad, *Form4press* se encuentra oculta a buscadores como Google, ya que, aun falta por desarrollar un plan SEO completo.

El catálogo de cursos de *Form4press* se limita a un curso básico de prueba, que ha sido desarrollado por un equipo que poco tiene que ver con la docencia, más allá de algún breve curso de formación a nivel de empresa, por lo que sería muy enriquecedor contar con personal docente, con experiencia en el mundo del e-learning, que detecte las carencias de la plataforma para su posterior revisión.

#### <span id="page-59-0"></span>**5.5 Actuaciones futuras**

En esta primera versión de *Form4press* se ha conseguido un producto que cumple con las expectativas pero que va a continuar su desarrollo.

Las líneas futuras pasan por actualizar el sistema para que presente una interfaz amigable con la incorporación de nuevos usuarios, tanto instructores como estudiantes, ya que, su llegada nos dará una visión más critica de la que se ha dispuesto hasta ahora. El objetivo es conseguir una plataforma dinámica con más opciones de personalización que las existentes actualmente, que sea capaz de crecer sin la aparición de errores y conflictos.

En la actualidad, un gran número de usuarios utilizan dispositivos móviles para acceder a Internet, por lo que desarrollar una interfaz para dispositivos móviles con mejor apariencia que la actual aumentaría el interés por la plataforma.

La seguridad es un tema que requiere una atención constante, y por tanto, precisará de actuaciones continuas, pues es un sector en continuo desarrollo donde los avances se producen a una velocidad muy elevada, por lo que las actuaciones de mantenimiento se centraran, en gran parte, en un control exhaustivo de las medidas de seguridad de la plataforma.

El posicionamiento, en los buscadores más populares, es fundamental para conseguir llegar a los usuarios, por lo que incorporar un plan SEO en la plataforma es de importancia capital, por lo que además ha de estar en constante monitorización para adaptarse a las últimas tendencias.

La incorporación de nuevas funciones, como la creación de foros y aulas virtuales, y la posibilidad de realizar conferencias y tutorías virtuales, por medio de software incrustado tipo Zoom o Teams, son opciones muy interesantes que, a buen seguro, llegaran a form4press en versiones posteriores.

## <span id="page-60-0"></span>**6. Glosario**

**Aula Virtual,** Espacio de encuentro virtual entre profesores y alumnos de un curso.

**Cliente,** máquina o aplicación que solicita los servicios de otro equipo.

**CMS,** del inglés Content Management System, en castellano Sistema de gestión de contenidos.

**E-learning**, aprendizaje que se lleva acabo a través de medios electrónicos.

**FTP,** en inglés File Transfer Protocol, protocolo de transferencia de archivos, es el protocolo usado para transferencia de archivos del servidor web al cliente.

**HTML,** en inglés HyperText MarkUp Language, es el código que sirve para la elaboración de paginas web.

**LearnPress,** plugin gratuito para WordPress destinado a crear una plataforma LMS.

**LMS,** del inglés Learning Management System, en castellano Sistema de gestión de aprendizaje.

**Navegador Web,** Software que permite el acceso a internet recopilando la información contenida en una URL

**Página Web,** página digital adaptada al protocolo world wide web que se puede consultar mediante un navegador Web

**PHP,** en inglés HyperText Preprocessor, es un lenguaje de código abierto que puede ser combinado con HTML.

**PHPMyAdmin,** Sistema de gestión de bases de datos SGBD.

**Plugin,** Complementos que se adhieren a un software principal para modificar su comportamiento.

**Portal Web,** espacio que contiene varias paginas Web relacionadas entre si.

**SEO,** en inglés Search Engine Optimization, se refiere a las estrategias para facilitar el trabajo de los buscadores web, y la apariencia dentro del buscador del portal web.

**Servidor,** máquina que comparte sus servicios con uno o más equipos

**URL,** dirección que sirve para localizar recursos en internet.

**WordPress,** es el CMS más extendido para crear páginas web.

# <span id="page-61-0"></span>**7. Bibliografía**

[1] Universidad Nacional de Educación a Distancia (UNED España), & García Aretio, L. (1999). *Historia de la Educación a Distancia.* Revista Iberoamericana de Educación a Distancia. Recuperado 28 de febrero de 2022, <https://biblioteca.org.ar/libros/142131.pdf>

[2] ovoufps. (2013, abril). *Las cuatro etapas de la educación a distancia.* OVOUFPS El blog para mis alumnos de la universidad. Recuperado 28 de febrero de 2022, de [https://ovoufps.files.wordpress.com/2013/04/las-cuatro](https://ovoufps.files.wordpress.com/2013/04/las-cuatro-etapas-de-la-educacion-a-distancia.pdf)[etapas-de-la-educacion-a-distancia.pdf](https://ovoufps.files.wordpress.com/2013/04/las-cuatro-etapas-de-la-educacion-a-distancia.pdf)

[3] E. (2015, 8 mayo). *EVOLUCIÓN DE LA EDUCACIÓN A DISTANCIA.* APeL. Recuperado 28 de febrero de 2022, de https://apel.es/evolucion-de-laeducacion-a-distancia/?cn-reloaded=1

[4] Ganduxé, M. (2020, 30 septiembre). *¿Qué es el e-learning?* eLearning Actual. Recuperado 1 de marzo de 2022, de [https://elearningactual.com/e](https://elearningactual.com/e-learning-significado/)[learning-significado/](https://elearningactual.com/e-learning-significado/)

[5] de Sevilla, U. P. F. D. C.-. e-Learning. Centro de Formación Permanente - Universidad de Sevilla (CFP-US). Recuperado 1 de marzo de 2022, de <https://cfp.us.es/area-de-empresas/formacion/e-learning>

[6] I. (2022, abril 12). Qué es e-Learning - Tipos - plataformas |ITMadrid. ITMadrid. Recuperado 1 de marzo de 2022, de [https://www.itmadrid.com/que](https://www.itmadrid.com/que-es-y-por-que-el-e-learning/)[es-y-por-que-el-e-learning/](https://www.itmadrid.com/que-es-y-por-que-el-e-learning/)

[7] Alvarez, A. (2021, 25 mayo). *Componentes del elearning.* Formación Smart. Recuperado 2 de marzo de 2022, de <https://www.formacionsmart.com/componentes-del-elearning/>

[8] Campos, A., & Perfil, V. T. M. (2018, 19 febrero). *Componentes E-learning: Tecnología, personas y contenidos.* Introducción al E-learning. Recuperado 2 de marzo de 2022, de [https://camposvlza.blogspot.com/2018/02/componentes](https://camposvlza.blogspot.com/2018/02/componentes-e-learning-tecnologia.html)[e-learning-tecnologia.html](https://camposvlza.blogspot.com/2018/02/componentes-e-learning-tecnologia.html)

[9] (2020, 23 de Junio). *E-Learning.* Empleo y Formación. Recuperado 2 de marzo de 2022, de [http://empleoyformacion.jccm.es/fileadmin/user\\_upload/Otras\\_Entidades/](http://empleoyformacion.jccm.es/fileadmin/user_upload/Otras_Entidades/entidades_sinanimo/Acc._complementarias/2004/200411.pdf) [entidades\\_sinanimo/Acc.\\_complementarias/2004/200411.pdf](http://empleoyformacion.jccm.es/fileadmin/user_upload/Otras_Entidades/entidades_sinanimo/Acc._complementarias/2004/200411.pdf)

[10] Lorenzo, *F. SCORM, XAPI, IMS. . .poniendo orden a los estándares de contenidos e-learning | Aprendiendo en la nube.* Aprendiendo en la nube | Herramientas y recursos formativos en la nube. Recuperado 5 de marzo de 2022, de [https://aprendiendoenlanube.com/estandares-de-contenidos-de](https://aprendiendoenlanube.com/estandares-de-contenidos-de-elearning/)[elearning/](https://aprendiendoenlanube.com/estandares-de-contenidos-de-elearning/)

[11] Villagrán M., M. (2019, 5 enero). *Los estándares en e-learning.* DIGIMENTORE: elearning, gamificación y tecnología. Recuperado 5 de marzo de 2022, de https://www.digimentore.com.ec/los-estandares-en-e-learning/

[12] Colman, H. (2021, 25 agosto). *¿Qué es un LMS y por qué es esencial para el aprendizaje corporativo?* Su experto en capacitación digital. Recuperado 5 de marzo de 2022, de https://www.ispring.es/blog/what-is-lms

[13] U, C. (2018, 24 septiembre). *Plataforma compatible AICC LMS - Crea tus cursos con Paradiso LMS.* Blog Paradiso LMS | Plataforma de Aprendizaje Virtual E-learning. Recuperado 5 de marzo de 2022, de [https://www.paradisosolutions.com/es/blog/aicc-lms/?utm\\_source=Quora](https://www.paradisosolutions.com/es/blog/aicc-lms/?utm_source=Quora)

[14] Colman, H. (2021b, diciembre 23). *SCORM: Qué es y сómo usarlo.* Su experto en capacitación digital. Recuperado 5 de marzo de 2022, de https://www.ispring.es/blog/que-es-scorm

[15] Merino, M. (2020, 8 mayo). *SCORM: para qué sirve y cómo usar este estándar para contenidos de e-learning.* Genbeta. Recuperado 5 de marzo de 2022, de [https://www.genbeta.com/herramientas/scorm-sirve-como-usar-este](https://www.genbeta.com/herramientas/scorm-sirve-como-usar-este-estandar-para-contenidos-e-learning)[estandar-para-contenidos-e-learning](https://www.genbeta.com/herramientas/scorm-sirve-como-usar-este-estandar-para-contenidos-e-learning)

[16] colaboradores de Wikipedia. (2022, 15 febrero). *Tin Can API.* Wikipedia, la enciclopedia libre. Recuperado 6 de marzo de 2022, de [https://es.wikipedia.org/wiki/Tin\\_Can\\_API](https://es.wikipedia.org/wiki/Tin_Can_API)

[17] Cavero Linares, J. (2020, 30 octubre). *Tin Can API : Que es, Como funciona - Bit4learn.* Bit4learn. Recuperado 6 de marzo de 2022, de <https://bit4learn.com/es/lms/tin-can-api/>

[18] P. (2021, 27 marzo). Tin Can API (xAPI) o el aprendizaje en movimiento. PUNTOMOV. Recuperado 6 de marzo de 2022, de [https://puntomov.com/que](https://puntomov.com/que-es-tin-can-api/)[es-tin-can-api/](https://puntomov.com/que-es-tin-can-api/)

[19] Buendía, F. V. (2019, 9 enero). Tin Can API: cómo revolucionar la experiencia de aprendizaje. Thinking for Innovation. Recuperado 6 de marzo de 2022, de [https://www.iebschool.com/blog/tin-can-api-o-como-revolucionar-la](https://www.iebschool.com/blog/tin-can-api-o-como-revolucionar-la-experiencia-de-aprendizaje-tecnologia/)[experiencia-de-aprendizaje-tecnologia/](https://www.iebschool.com/blog/tin-can-api-o-como-revolucionar-la-experiencia-de-aprendizaje-tecnologia/)

[20] E. Marketind Digital .(2022, 14 marzo). *Top 10 mejores plataformas elearning en 2022 | +COMUNICAWEB.* Agencia Marketing Digital Sevilla, Madrid, Málaga | +COMUNICAWEB. Recuperado 7 de marzo de 2022, de <https://comunica-web.com/blog/marketing-digital/plataformas-elearning/>

[21] Cavero Linares, J. (2022, 16 febrero). *¿Qué es una plataforma de e-Learning?* Bit4learn. Recuperado 7 de marzo de 2022, de <https://bit4learn.com/es/lms/plataforma-e-learning/>

[22] WordPress. Herramienta de blog, plataforma de publicación y CMS. WordPress.org España. Recuperado 7 de marzo de 2022, de <https://es.wordpress.org/>

[23] LearnDash. (2022, 24 mayo). *WordPress LMS Plugin by LearnDash®.* Recuperado 7 de marzo de 2022, de <https://www.learndash.com/>

[24] Attard, D. (2022, 20 mayo). *LearnDash Revisión: ¿es el último LMS para WP? (2022). CollectiveRay.* Recuperado 7 de marzo de 2022, de <https://www.collectiveray.com/es/learndash>

[25] Cavero Linares, J. (2020a, octubre 30). *Learndash : Instalacion, Opiniones y alternativas - Bit4learn.* Bit4learn. Recuperado 7 de marzo de 2022, de <https://bit4learn.com/es/lms/learndash/>

[26] A., Bezuhlyi, A., K., M., Ilvento, P., & Pro, S. (2022, 26 mayo). *LearnPress – WordPress LMS Conector.* WordPress.org España. Recuperado 11 de marzo de 2022, de <https://es.wordpress.org/plugins/learnpress/>

[27] Cavero Linares, J. (2022a, febrero 16). *LEARNPRESS – ¿Qué es? ¿Como instalarlo? Opiniones.* Bit4learn. Recuperado 11 de marzo de 2022, de <https://bit4learn.com/es/lms/learnpress/>

[28] *XAMPP Installers and Downloads for Apache Friends.* Apache friends. Recuperado 20 de marzo de 2022, de <https://www.apachefriends.org/es/index.html>

[29] *New XAMPP release 7.4.27 , 8.0.15 , 8.1.2. (2022, 24 enero).* Apache Friends. Recuperado 20 de marzo de 2022, de [https://www.apachefriends.org/blog/new\\_xampp\\_20220124.html](https://www.apachefriends.org/blog/new_xampp_20220124.html)

[30] colaboradores de Wikipedia. (2022, mayo 12). *Base de datos.* Wikipedia, la enciclopedia libre. Recuperado 17 de mayo de 2022, de [https://es.wikipedia.org/wiki/Base\\_de\\_datos](https://es.wikipedia.org/wiki/Base_de_datos)

[31] colaboradores de Wikipedia. (2021, 31 diciembre). *Base de datos relacional.* Wikipedia, la enciclopedia libre. Recuperado 17 de mayo de 2022, de [https://es.wikipedia.org/wiki/Base\\_de\\_datos\\_relacional](https://es.wikipedia.org/wiki/Base_de_datos_relacional)

[32] colaboradores de Wikipedia. (2022, mayo 23). MariaDB. Wikipedia, la enciclopedia libre. Recuperado 17 de mayo de 2022, de <https://es.wikipedia.org/wiki/MariaDB>

[33] Fontela, Á. (2021, 10 agosto). Entendiendo la base de datos de WordPress [MySQL o MariaDB]. Alvaro Fontela - Consultor WordPress especializado en WPO. Recuperado 17 de mayo de 2022, de <https://alvarofontela.com/entendiendo-base-datos-mysql-wordpress/>

[34] A., D. (2022, 26 abril). *Cómo migrar WordPress de la manera correcta: una guía completa.* Tutoriales Hostinger. Recuperado 25 de mayo de 2022, de <https://www.hostinger.es/tutoriales/como-migrar-wordpress/>

## <span id="page-65-1"></span>**8. Anexos**

### <span id="page-65-0"></span>**Anexo I: Manual de Instalación XAMPP**

FAQ con instrucciones de instalación XAMPP para Windows: [https://www.apachefriends.org/es/faq\\_windows.html](https://www.apachefriends.org/es/faq_windows.html)

FAQ con instrucciones de instalación XAMPP para Linux: [https://www.apachefriends.org/es/faq\\_linux.html](https://www.apachefriends.org/es/faq_linux.html)

FAQ con instrucciones de instalación XAMPP para MAC: [https://www.apachefriends.org/es/faq\\_stackman.html](https://www.apachefriends.org/es/faq_stackman.html)

#### <span id="page-66-0"></span>**Anexo II: Manual de instalación Wordpress**

Instrucciones de instalación de Wordpress: <https://wordpress.org/support/article/how-to-install-wordpress/>

Adicionalmente una gran cantidad de servicios de hosting disponen de un servicio de WordPress autoinstable.

Crear un sitio web con WordPress en IONOS: [https://www.ionos.es/ayuda/dominios/crear-un-sitio-web/crear-un-sitio-web-con](https://www.ionos.es/ayuda/dominios/crear-un-sitio-web/crear-un-sitio-web-con-wordpress/)[wordpress/](https://www.ionos.es/ayuda/dominios/crear-un-sitio-web/crear-un-sitio-web-con-wordpress/)

Instalar WordPress para principantes en Hostinger: <https://www.hostinger.es/tutoriales/como-instalar-wordpress>

#### <span id="page-67-0"></span>**Anexo III. Manual de form4press para docentes**

Form4press es una plataforma de formación online que admite tanto alumnos como docentes.

Para registrarse en la plataforma primero tenemos que rellenar el formulario de registro, situada en, https://form4press.es/login/?action=register. Una vez registrado en la plataforma, podemos comprar los cursos disponibles o bien realizar aquellos que sean gratuitos, si queremos convertirnos en profesor debemos cursar la solicitud correspondiente, mediante el formulario encontrado en la pagina de Instructor,<https://form4press.es/instructor/>.

Después de que hayamos cursado la solicitud, se debe esperar que el administrador la acepte, la plataforma enviará un correo electrónico automáticamente con la respuesta a la solicitud.

Con la solicitud aceptada, es recomendable, rellenar los campos de nuestro perfil en<https://form4press.es/perfil/>, con el perfil completo es buen momento para comenzar a crear cursos.

Los cursos se crean desde el panel de administración del portal, [https://form4press.es/wp-admin/,](https://form4press.es/wp-admin/) no hay un enlace al mismo dentro del portal por razones de seguridad. Desde el menú de LearnPress situado en el panel de administración podemos comenzar a crear nuestros cursos, el primer paso es crear lecciones o preguntas que componen los cuestionarios.

La creación de cursos es un proceso intuitivo, que se puede realizar sin dificultad, admite componentes multimedia y texto, a los que se puede dar el formato deseado, siguiendo las instrucciones que aparecen en pantalla se pueden obtener resultados excelentes, sin realizar un gran esfuerzo.

Ante cualquier dura es posible contactar con el administrador a través del formulario de contacto situado en, [https://form4press.es/formulario-de](https://form4press.es/formulario-de-contacto/)[contacto/,](https://form4press.es/formulario-de-contacto/) y responderemos su duda con la mayor brevedad posible.